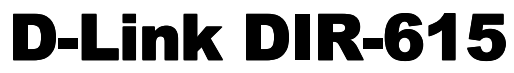

**Wireless N Broadband Router**

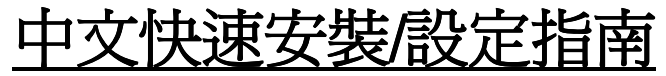

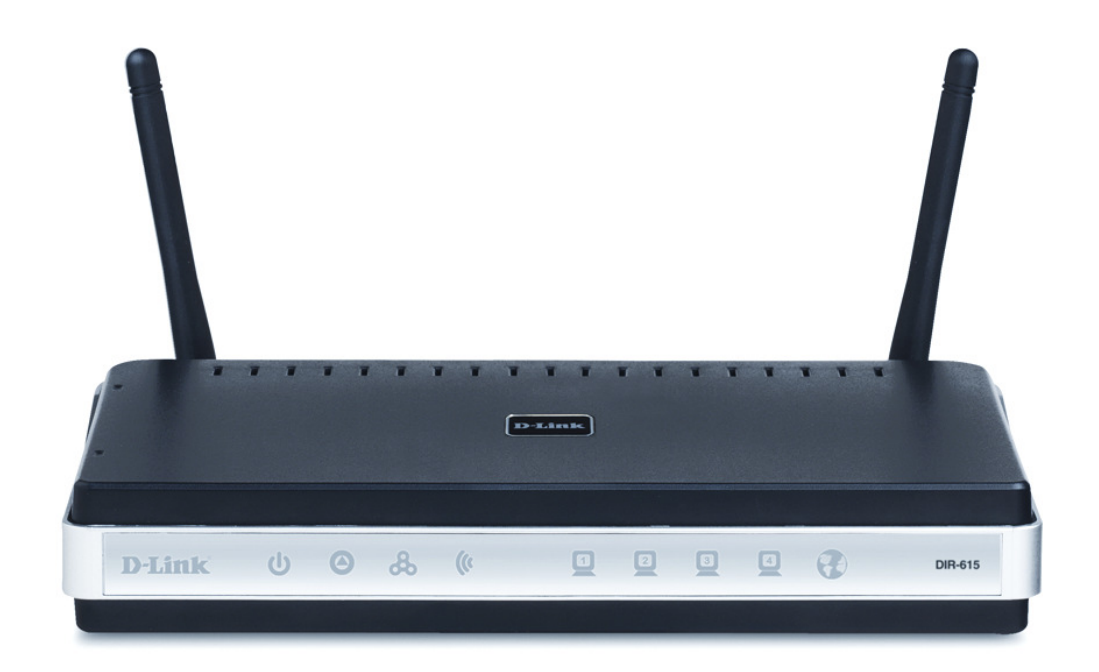

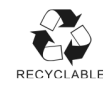

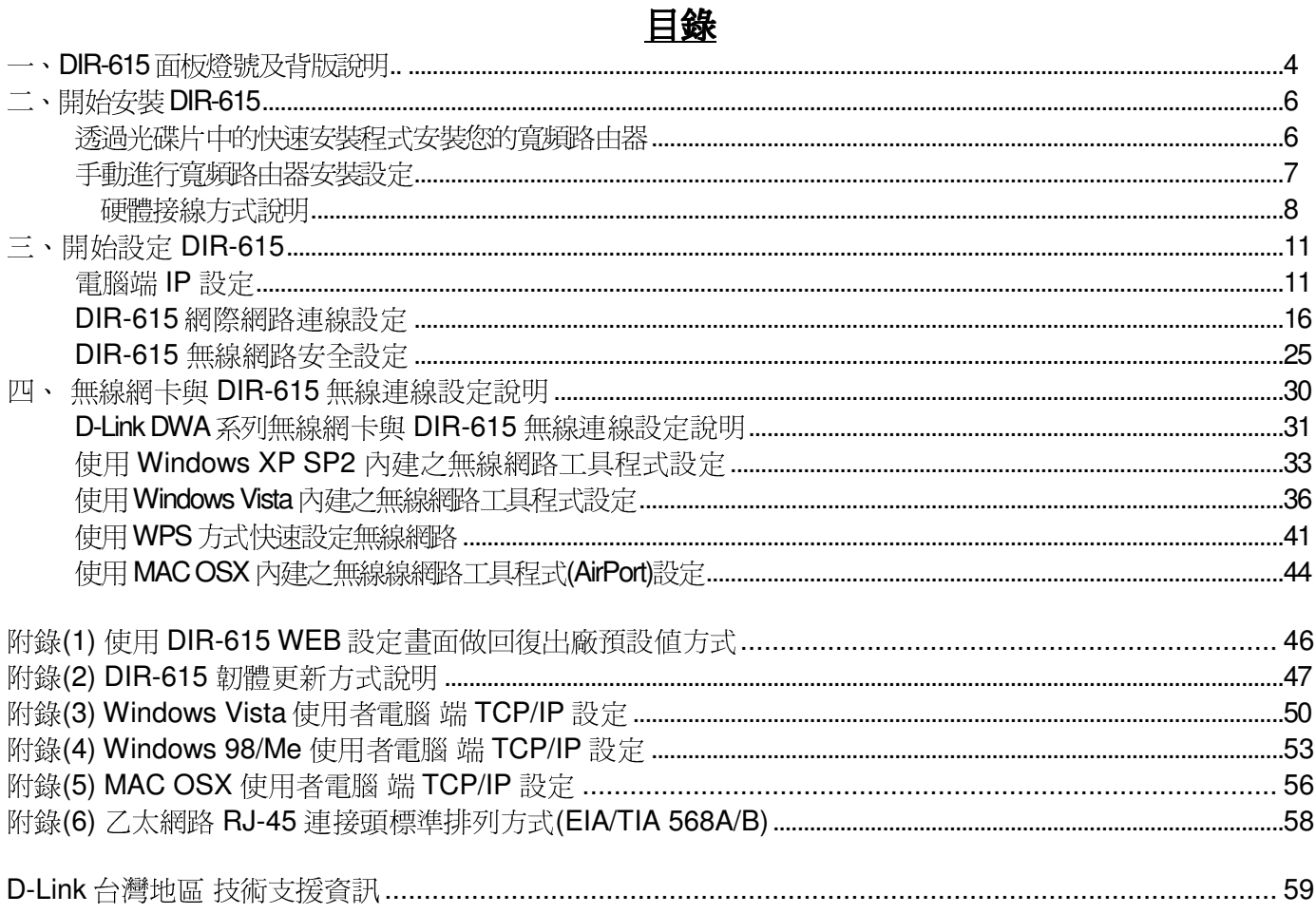

#### 感謝您購買 D-Link 優質網路產品,本快速安裝指南將逐步導引您快速並正確的完成 DIR-615 硬體安裝<br>**及其相關塾完**塾完,請你務以亿細関議本手吧。 及其相關設定設定,請您務必仔細閱讀本手冊。

若您仍有其他安裝上的疑惑或不明之處,歡迎您與我們的技術支援工程師連絡。<br>-

#### 開始安裝使用之前請先詳細閱讀以下說明:

- **1.** DIR-615 可以協助您建構出一個家用無線/有線網路應用環境;但在此之前,請先確定您的電腦在尚未使用 DIR-615 前,已經可以依照網路服務提供者(ISP)所說的方式連結到網際網路(Internet)正確無誤。<br><del>AAN建議你</del>使用 Microsoft Windows 2000/YB 佐業系络本進行 DIB 615 *苦布*熱安。
- **2.** 強烈建議您使用 **Microsoft Windows 2000/XP** 作業系統來進行 **DIR-615** 首次設定。
- **3.** 若您使用為非 **D-Link** 無線網路卡,例如使用筆記型電腦內建的無線網路卡 ,例如使用筆記型電腦內建的無線網路卡,為免造成未來與您的 ,為免造成未來與您的**DIR-**615 無線網路連線時造成未知錯誤發生;我們建議您先與您的筆記型電腦廠商聯絡,或自行至裝置管理<br>昌本毛無線網路座牌/刑聯络至該無線網上之宣古網站下載是先的興動現式再先使用。 員查看無線網路廠牌**/**型號後至該無線網卡之官方網站下載最新的驅動程式更新使用。
- **4.** 本快速安裝說明只針對 DIR-615 首次連線設定,其他有關 DIR-615 進階功能設定或產品相關最新訊 息,以及最新版本的韌體下載;請參考光碟片中完整使用手冊說明;或至 D-Link 台灣網站<br>http://www.dlinktw.com.tw/support/ 中,取得相關產月咨訊。 http://www.dlinktw.com.tw/support/ 中,取得相關產品資訊。

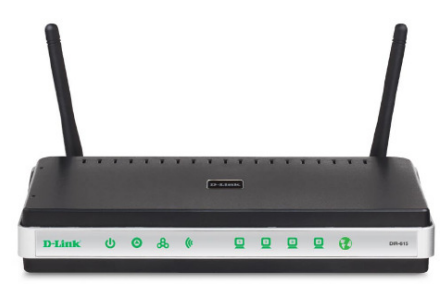

<sup>2008/</sup>九月修訂 v.2.23tw

 $\epsilon$ 更詳細的產品相關說明,請參考光碟片中手冊電子檔或設備設定畫面中"支援"項目裡的詳細功能說明。><br>。

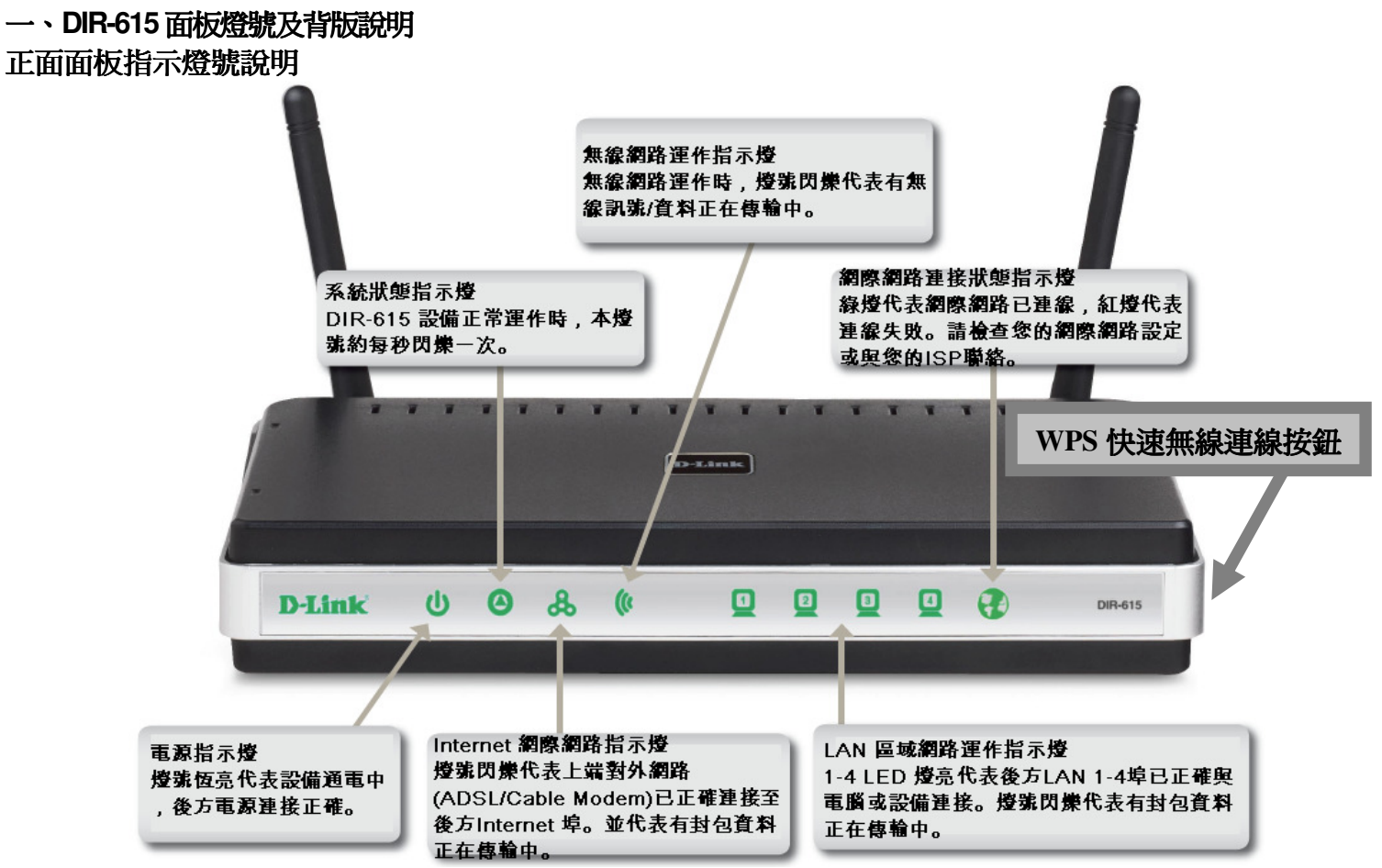

**\***設備側面按鈕為 **WPS** 快速無線連線按鈕**,** 若您的無線網卡有支援 **WPS** 功能**,** 您可以透過此按鈕快速連結無線網路。詳細 **WPS** 使用方式及其說明**,** 請參考本手冊第 **<sup>41</sup>** 頁之說明。

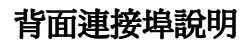

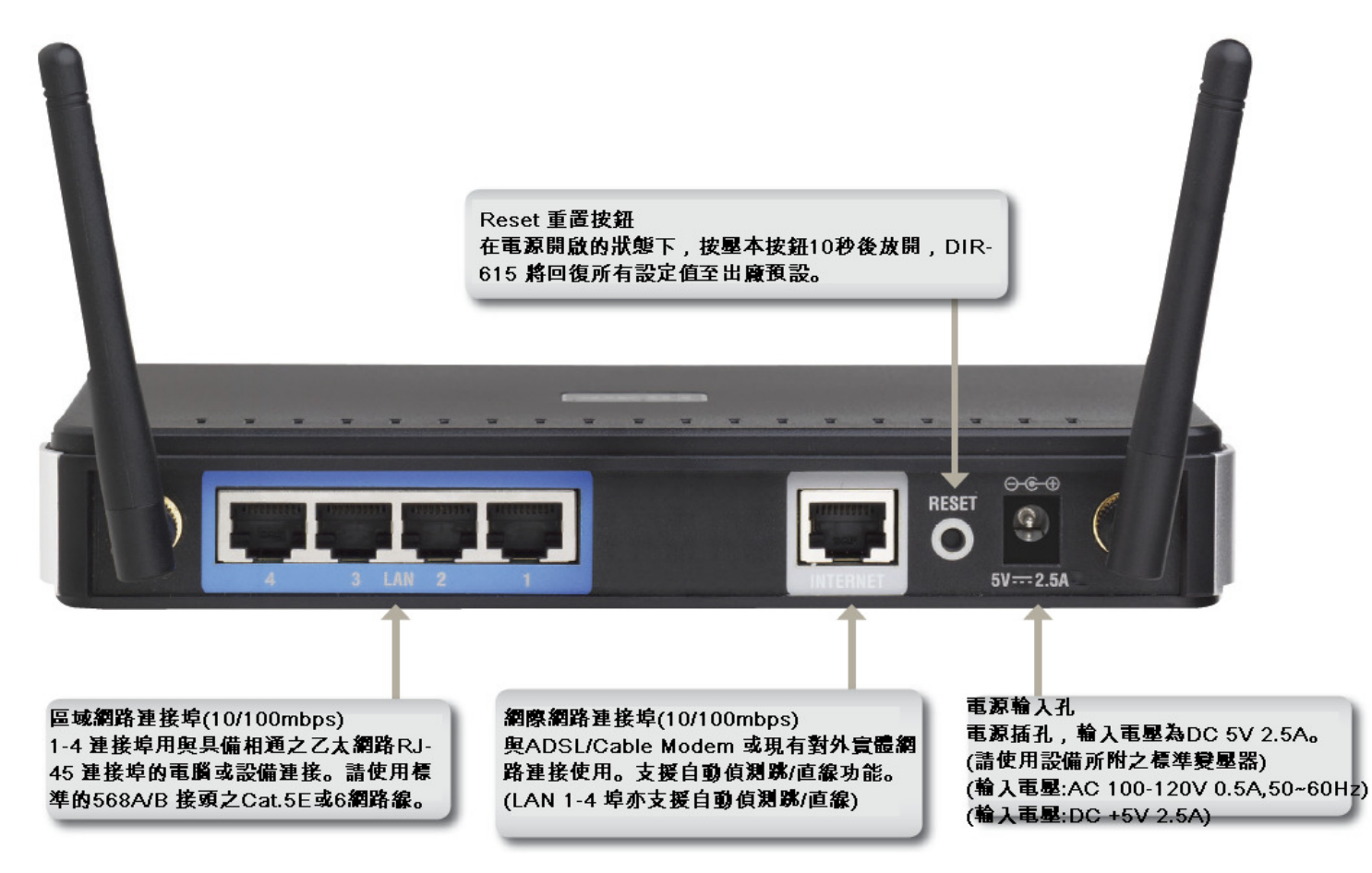

## 二、開始安裝**DIR-615**

#### 首次安裝您的**DIR-615** 可以透過兩種方式進行安裝**:**

- 1. 透過光碟片中的寬頻路由器快速安裝程式協助您快速安裝設定。
- 2. 參閱本手冊之安裝說明手動進行寬頻路由器安裝設定。

### 透過光碟片中的快速安裝程式安裝前**,** 未避免程式判斷錯誤造成安裝失敗**,** 請務必注意以下事項**:**

- 1. 請保持您目前網路環境的完整, 不需先行連接寬頻路由器或做任何更動, 快速安裝程式執行過程中將引導您進行硬體線路接線, 以及寬頻路由器相關基本設定。
- 2. 由於安裝程式將自動偵測執行安裝程式之電腦是否有連上網際網路, 所以請確定執行快速安裝程式的電腦已經可以透過 **ISP** 所提供的連線方式,正確連結至網際網路無誤。<br><del>艾勒尔安斯和</del>式之重略右安斯勒豐佐及墜 或陆毒動豐右針
- 3. 若執行安裝程式之電腦有安裝軟體防火牆, 或防毒軟體有針對網路控管之相關功能, 請務必執行安裝程式前先將其關閉或暫停使用, 以免造成可能的安裝失敗。
- 4. 快速安裝程式僅支援Windows 2k/XP/Vista,其餘作業系統均不支援,若您使用爲其他作業系統,請依照本手冊第 七頁開始之手動安裝寬頻路由器之方式, 進行寬頻路由之安裝。

#### 透過光碟片中的快速安裝程式安裝您的寬頻路由器

- 1. 請將光碟片置入光碟機中之後, 將自動執行。
- 2. 請點擊"**Install Router**" 按鈕後, 依照程式畫面指示進行即可。

\*若安裝過程中出現錯誤等無法順利安裝的狀況, 建議您改參考本手冊第七頁開始之說明, 手動安裝設定您的寬頻路由器。

### 手動進行寬頻路由器安裝設定

在開始安裝 DIR-615 之前,您的現行網路架構應該如下 A 部份所示,電腦 接上 ADSL/Cable Modem 的 LAN Port ,且電腦 可以正確連上網際 **網路(InterNet)無誤**。

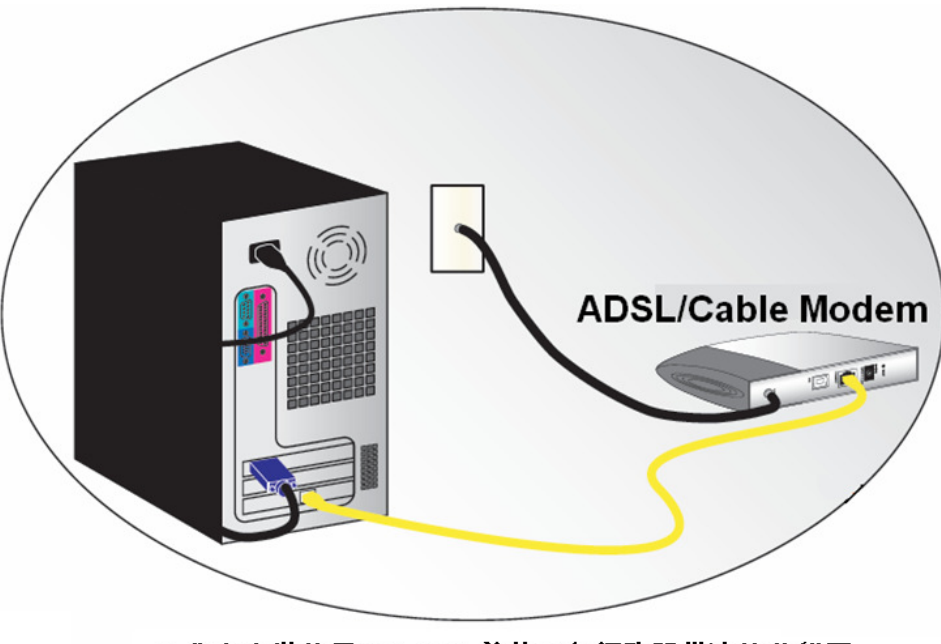

A.您在安裝使用DIR-615 前的現行網路設備連接狀態圖。

\*如果您的電腦有安裝 ISP 所提供的 PPPoE 撥接程式的話(例如:ENTERNET 300), 由於此程式可能會影響作業系統 TCP/IP 相關設定, 所以 在開始安裝前,請將其移除不要安裝。

#### 硬體接線方式說明**:**

1.將電源接頭接上 DIR-615 背面的電源孔,然後將另一端接上電源插座。<br>請税候約 30 秒,待 DIR-615 敗動宣畢後,再進行下一步連接動作。 請稍候約 30 秒,待 DIR-615 啟動完畢後,再進行下一步連接動作。<br>|

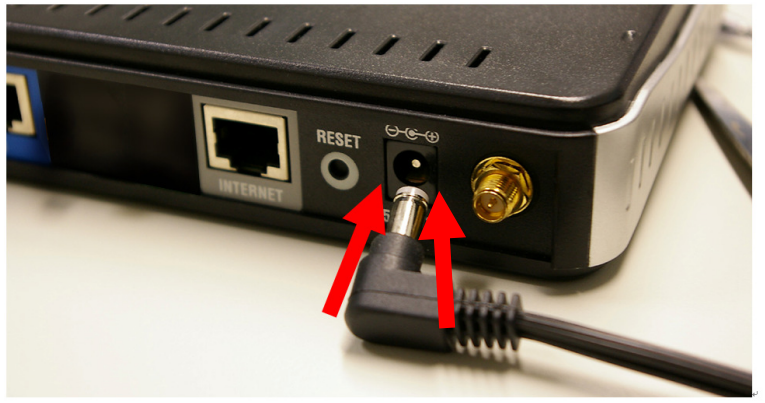

2.接著將連結至 ADSL/Cable Modem(或現有網路)的網路線接 上 INTERNET 埠上。<br>\*DIP 615 WAN\_Por

**\*DIR-615 WAN Port** 支援 **Auto MDI-IX(**自動偵測跳、直線**)**。

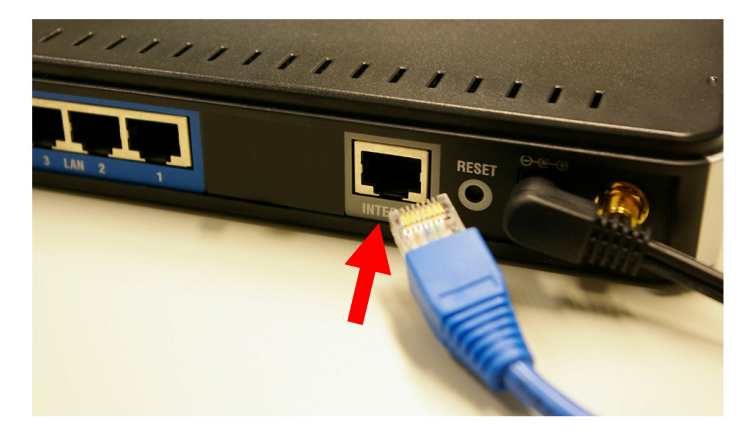

3.將與電腦或設備連結的網路線接上 LAN 埠 1-4 任意一個埠。<br>\*DIR 615 LAN Bort 主授 Auto MDLIV(白動債細째、直線)。 **\*DIR-615 LAN Port** 支援 **Auto MDI-IX(**自動偵測跳、直線**)**。

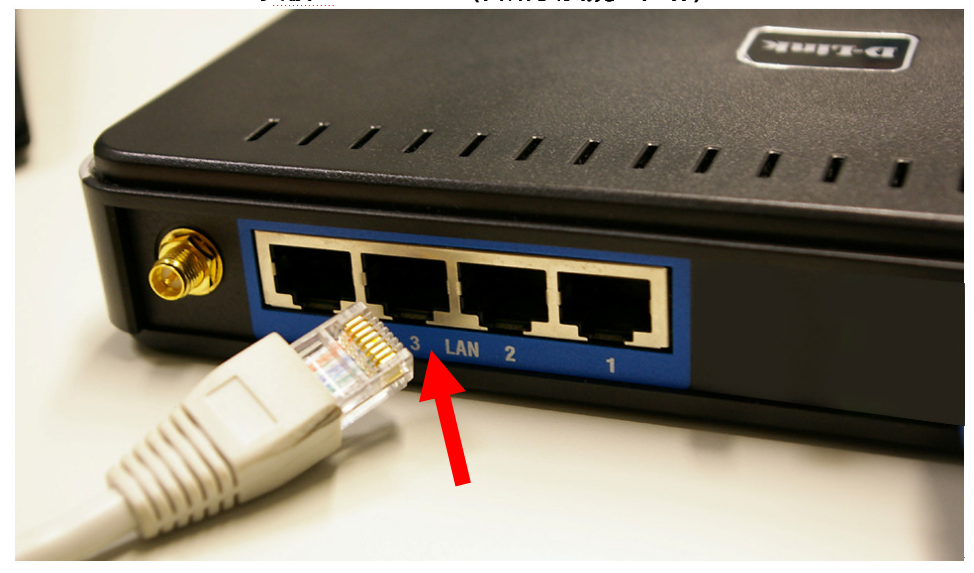

完成連接設定之後,**DIR-615** 的面板燈號應該為:

#### 1.電源指示燈,恆亮。

- 2.系統狀態指示燈,約每秒閃爍一次。<br>3.<sub>絕</sub>欧網吹指示燈,不完時開機。
- **3.**網際網路指示燈,不定時閃爍。
- **4.**無線網路指示燈,不定時閃爍。
- **5.LAN** 區域網路指示燈 **1-4** ,不定時閃爍。**(**有接上電腦的**)**

您依照上述的"硬體連線方式說明"將線路連接完成之後,您的現行網路架構應該會變成如下圖 B 所示的, ADSL/Cable Modem 的 LAN Port 與 DIR-615 的 Internet Port 對接,有線電腦的網路埠則接上 DIR-615 的 LAN 1~4Port 任一個 Port 上;而無線的電腦則經過接在電腦上的無 線網路卡與 DIR-615 無線連結。

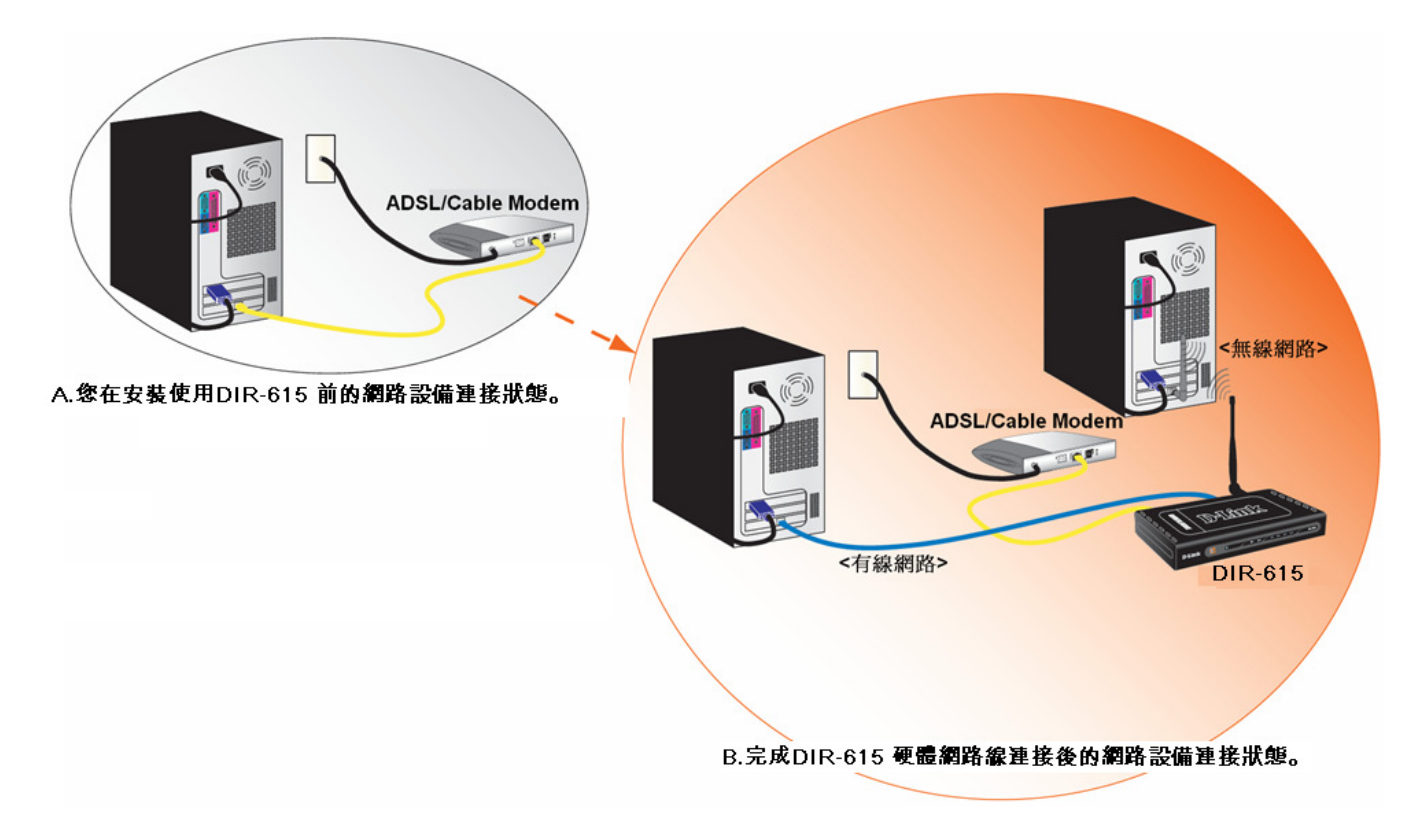

**\***完成硬體連接之後,請繼續以下說明,開始 **DIR-615** 安裝相關設定。

## 三、開始設定 DIR-615<br>3.1 電略 端 IP 設定 (下面N

## **3.1** 電腦 <sup>端</sup> **IP** 設定 **(**下面以 **Windows XP(2k)** 為例,**Vista** 使用者請參考附錄 **<sup>3</sup>**,**98/Me** 使用者請參考附錄 **4)**

1. 請至"控制台->網路和網際網路連線按下"網路連線" 圖示。

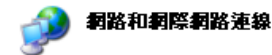

2.接著請選擇與 DIR-615 介接的電腦網路卡的"區域網路"圖示, 按下滑鼠的"**右鍵**"選擇"**內容**"。

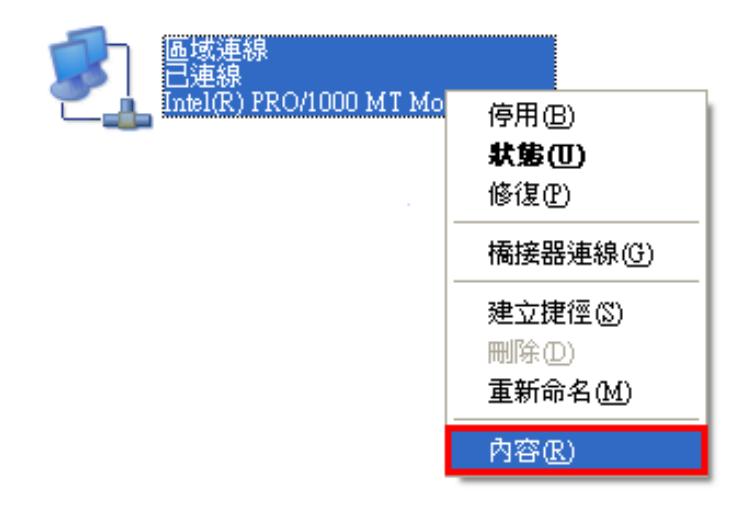

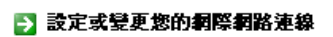

選擇一項工作...

■ 建立連線來連到您的工作網路

5 設定或變更您的家用網路或小型辦公室網路

■ 爲住家或小型辦公室設定無線網路

E】 變更悠的 Windows 防火结設定值

或選取 [控制台] 圖示

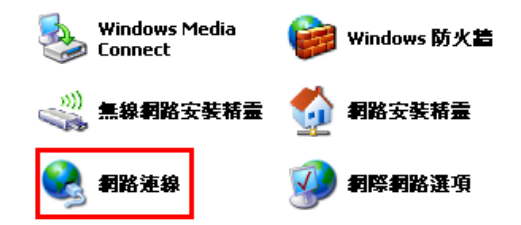

#### 注意:

 若您在此處有設定**"**橋接器連線**"**的話,請把它移除;以免造成接下設定上的錯誤。<br>.

#### 3. 選擇

然後點選「內容」。

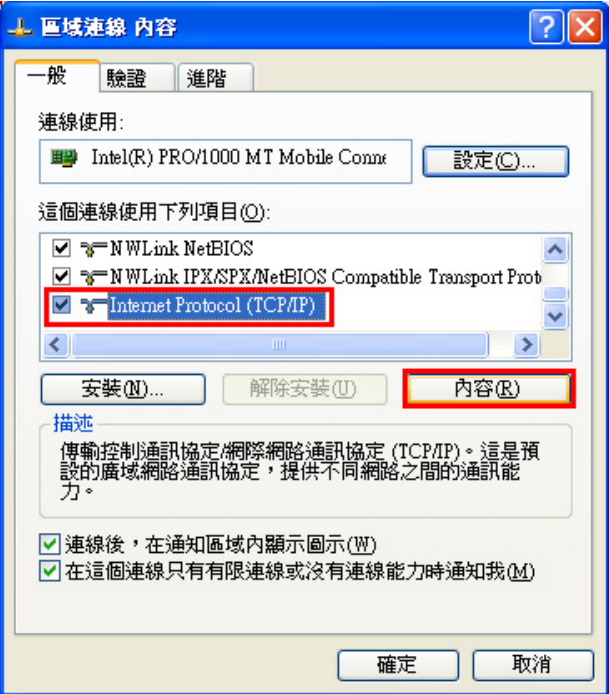

4. 在 Internet Protocol (TCP/IP)內容的一般中,改成 。 「**自動取得 IP** 位址」和「**自動取得 DNS 伺服器位址** 」。<br><sub>宗成後・詩埃下"座完"按钮。並移回域演組內容調整</sub> 完成後,請按下"確定"按鈕。並將區域連線內容視窗關閉。

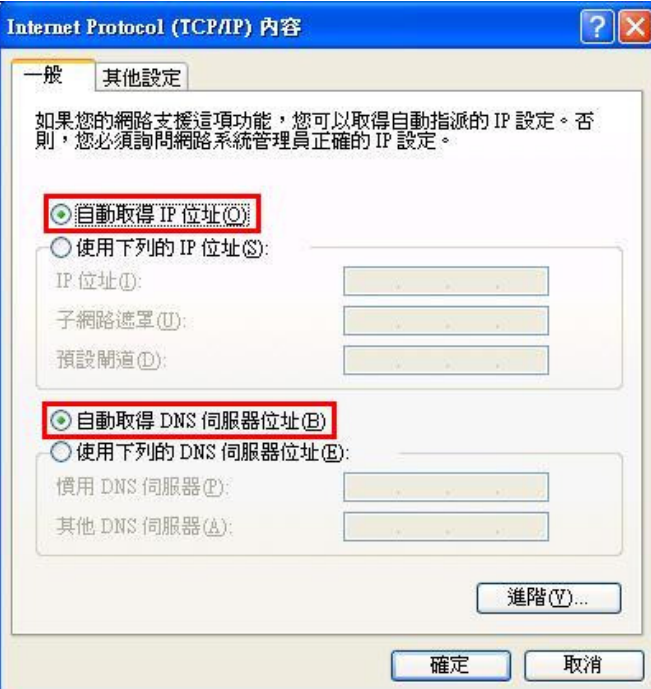

## **3.2** 確認電腦是否取得正確的 **IP** 位址

1.請至開始→ 執行<br>\*\*\*\*\*\*\* 。 並按確定。

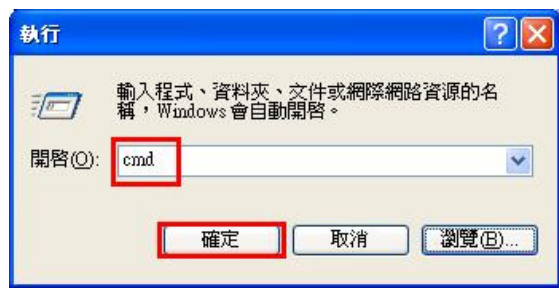

**\***若是 Win 98/ME 系統,請輸入「**command**」。 \*MAC OSX 使用者, 請開啓 Finder 後,<br>至確用程式 > 工具程式 日鉄巾, 関敗"& 至應用程式->工具程式 目錄中, 開啟"終端機"。

 在開啟欄位輸入「**cmd**」, 2.進入 DOS 模式後,輸入「**ipconfig**」,按下 Enter。確認是否 抓到正確的 IP Address(IP 位址)、Subnet Mask (子網路遮罩)、 和 Default Gateway(預設閘道)。<br>【2004年末11月

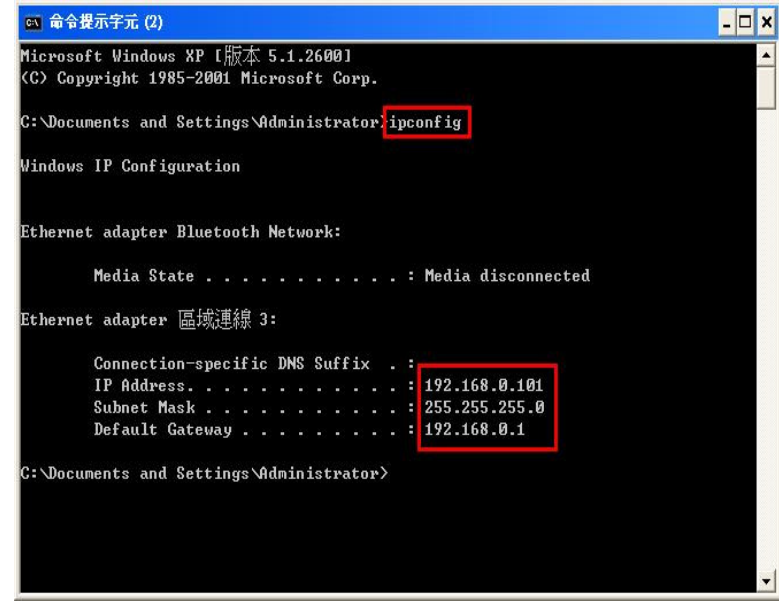

正確的 IP 位址資訊應如以下:

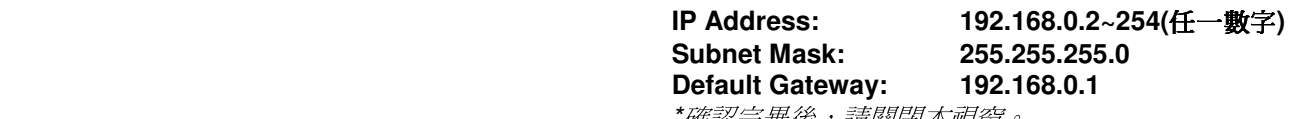

\*確認完畢後,請關閉本視窗。

 \*MAC OSX 使用者請輸入" ifconfig "指令, 察看"eth0" 的相關IP 資料是否取得正確。

## **3.3** 設定 **IE** 瀏覽器

\*MAC OSX 使用者不需確認此項目, 請直接跳過至步驟 3.4。

1.回到桌面,點選「Internet Explorer」瀏覽器

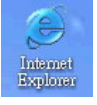

2.按下 1「**停止**」鍵,2 選擇「**工具**」,點選「 **網際網路選項**」 3.選擇「**連線**」項目,確認此處為「永遠不撥號連線」

◎ 沒有網頁可顯示 - Microsoft Internet Explorer 檔案(F) 編輯(E) 檢視(V) 我的最愛(A) 工具(I) 説明(H) 郵件和新聞(M)  $Q \perp -\overline{A}$  .  $Q$ ◎搜司 & 网·口股券B  $\vert x \vert$ la 快顯封鎖程式(P) 管理附加元件(A)... 網址(D) http://tw.yahoo.com/ 同步處理(S)... Windows Update(U) 動作已取消  $\mathbf{i}$ 傳送到 Bluetooth(B) ICO Lite Internet Explorer 無法連結您要求的網頁。網 Sun Java 主控台 網際網路選項(O). 諸嘗試下列  $\overline{2}$ . ● 諸按 [ਨ] [重新整理] 按鈕,或者稍後再試一次。 • 如果以前瀏覽此網頁,但想檢視儲存在電腦的內容,請按 [檔 案1,然後按「薩線工作1。 • 如需關於使用 Internet Explorer 離線瀏覽的資訊,請按 [說明] 功 能表,然後按 [內容與索引]。 Internet Explorer

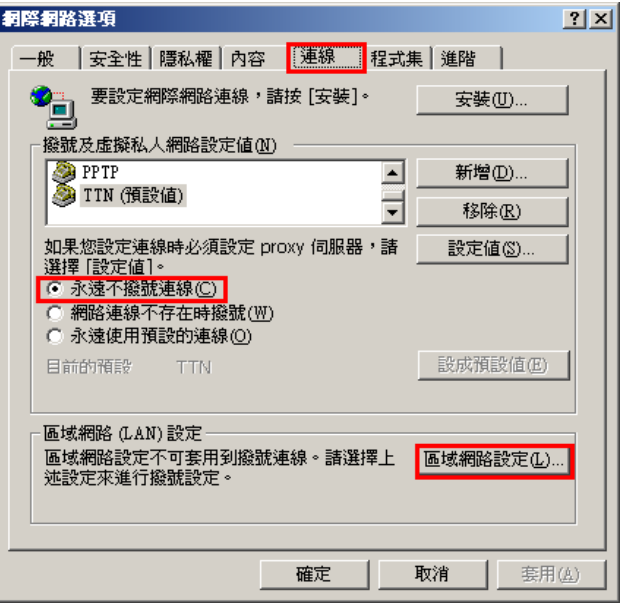

接著再按下「區域網路設定」按鈕。

4.確認「區域網路 (LAN) 設定」畫面內容維持空白的, (所有項目都不勾選)然後按下「確定」,最後再按一次 「確定」鍵離開網際網路選項。

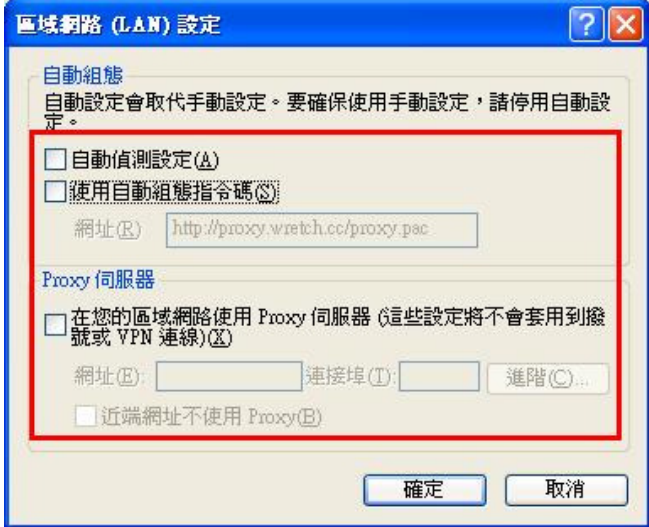

5.登入 DIR-615 設定畫面, 開始設定上網連線步驟, 請開啓 IE 瀏覽器,並在網址列輸入 192.168.0.1,後直接按下 「**Enter**」鍵。

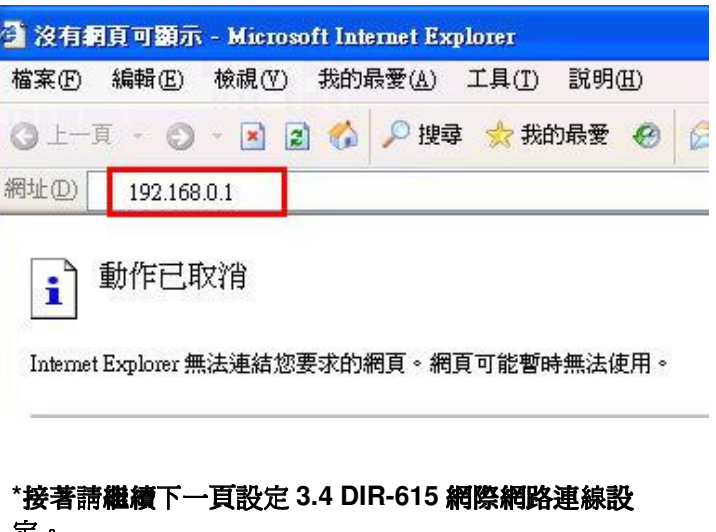

## \*請將 IE 瀏覽器程式關閉後,再繼續下一步驟 5。<br>-

\*\*以上 IE 瀏覽器設定以 IE 6.0 為例,IE 7.0 使用者,請按下畫面右上角的" "按鈕後,就可依照上述相同步驟進入"<sup>網</sup> 際網路選項" 確認相關內容。

定。

#### **3.4 DIR-615** 網際網路連線設定

1.請在以下欄位中,輸入使用者名稱與密碼;

#### 使用者名稱**:** 請選擇**"**管理者**"**

密碼**:** 空白 (請勿輸入任何字元)

按下"└──' 按鈕,進入 DIR-615 設定畫面。<br>- ■

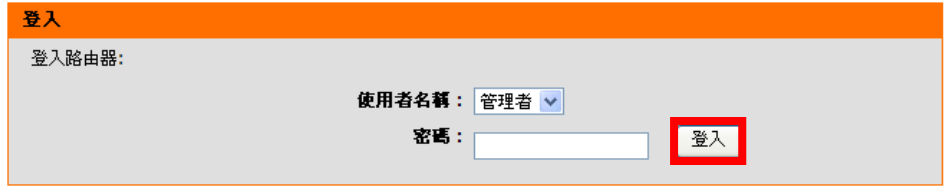

#### 2.繼續請在 "設定->網際網路-> 網際網路連線設定精靈" 項目中,

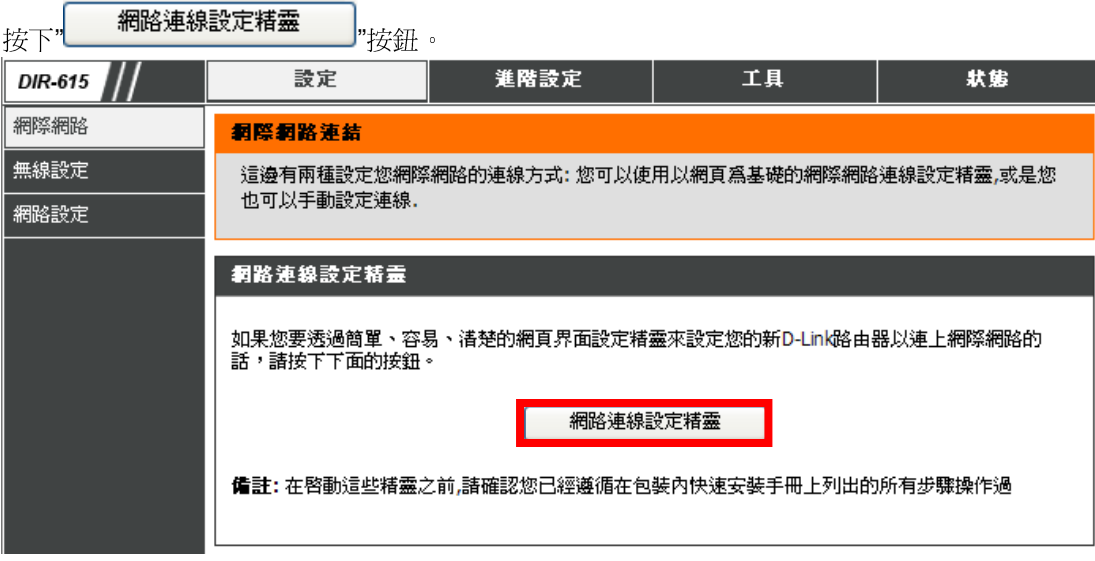

3. 接著您將看到如下所示之畫面,請按下"  $\overline{\phantom{a}^{\mathsf{F}-\mathcal{B}}}$  ,"按鈕,

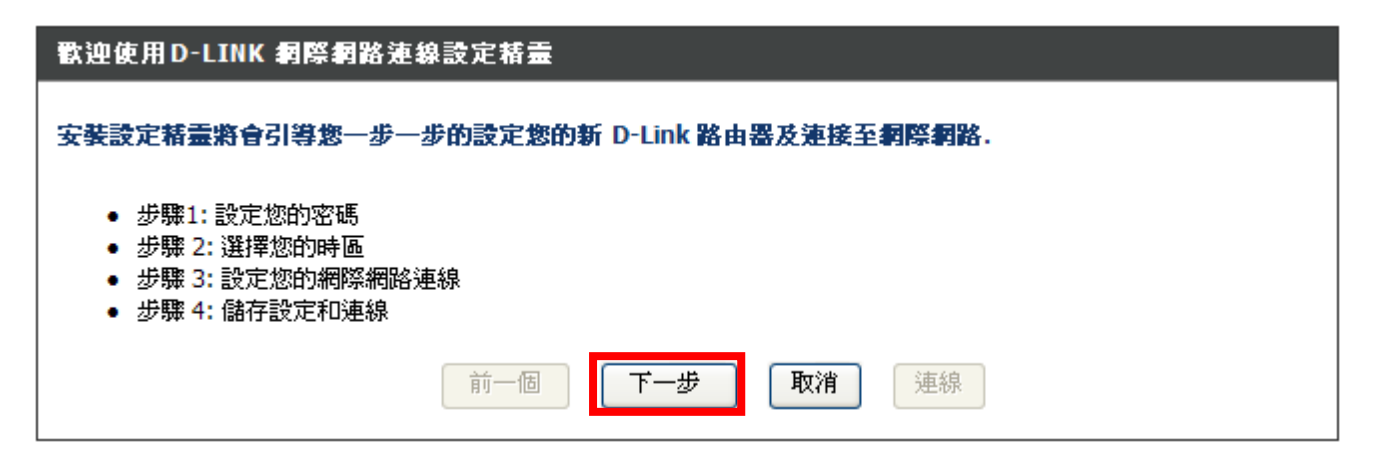

繼續請依序進行相關設定;

步驟 **1-** 設定 DIR-615 登入設定畫面之密碼。若您要變更登入 DIR-615 設定畫面的管理者密碼, 請在密碼及確認密碼 欄位中輸入您所要設定的密碼。<br>————————————————————

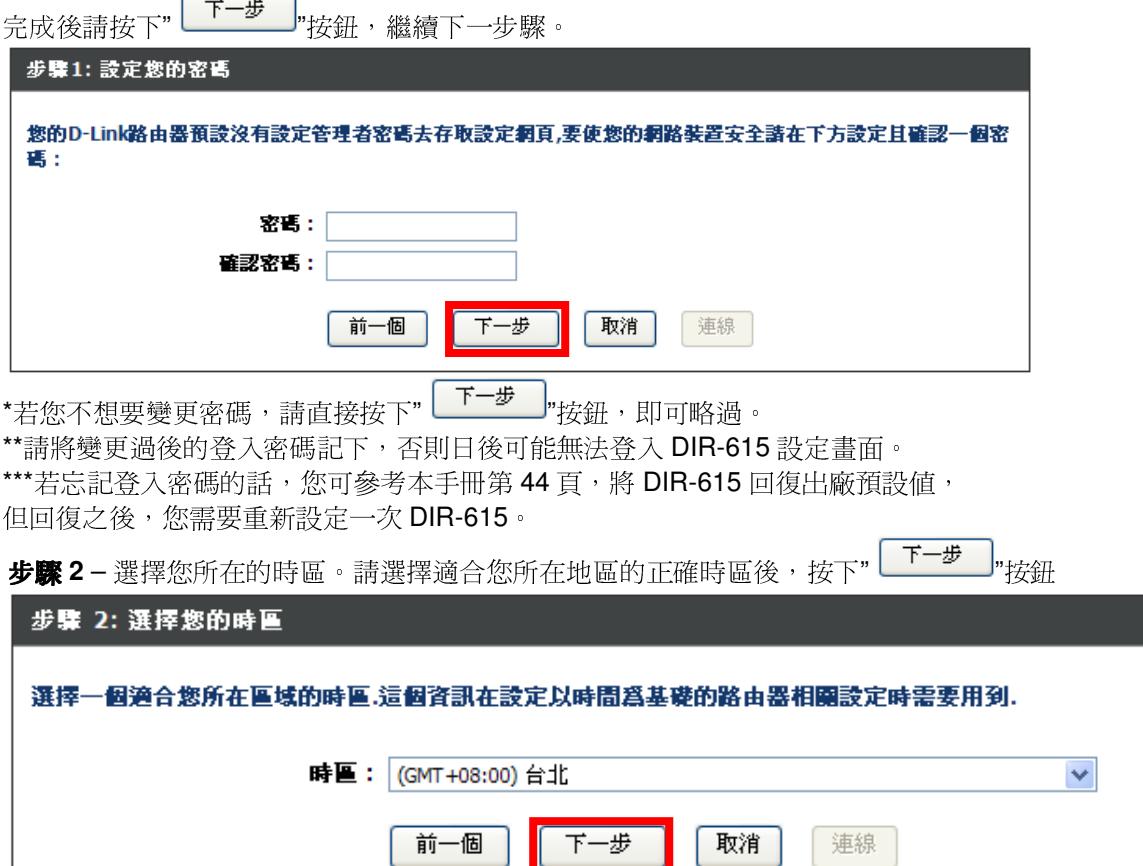

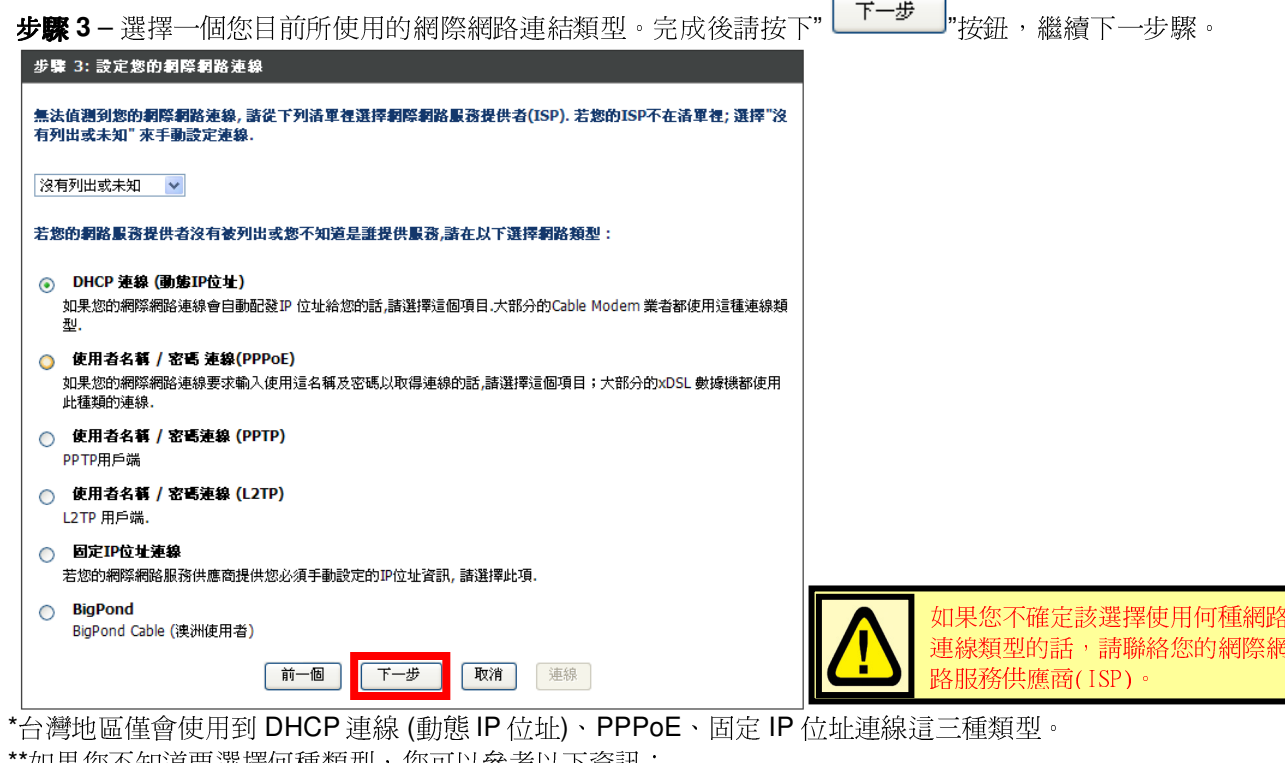

\*\*如果您不知道要選擇何種類型,您可以參考以下資訊;

- 1. 若您電腦直接接上 ADSL <sup>或</sup> Cable Modem 時,不需要做任何連線相關設定即可連上網際網路的話, 請選擇"DHCP 連線"。(相關設定請參考本手冊第 20 頁說明)<br><sup>去你電腦電接接上 ADSL Moder 哇,電亜訳字 ADSL 帳號</sup>
- 2. 若您電腦直接接上 ADSL Modem 時,需要設定 ADSL 帳號/密碼後,而且需要進行連線動作後才可以連上網際網路的 話,請選擇"PPPoE"。 (相關設定請參考本手冊第 21 頁說明)<br><sub>芋你雪</sub>略声接接 Ь АDSL 武 Cable Modem 時,靈画見故指完
- 3. 若您電腦直接接上 ADSL <sup>或</sup> Cable Modem 時,需要另外指定一個特定的 IP 位址資訊後才可以連上網際網路的話,請選 擇"固定 IP 位址連線"。 (相關設定請參考本手冊第 22 頁說明)<br>,

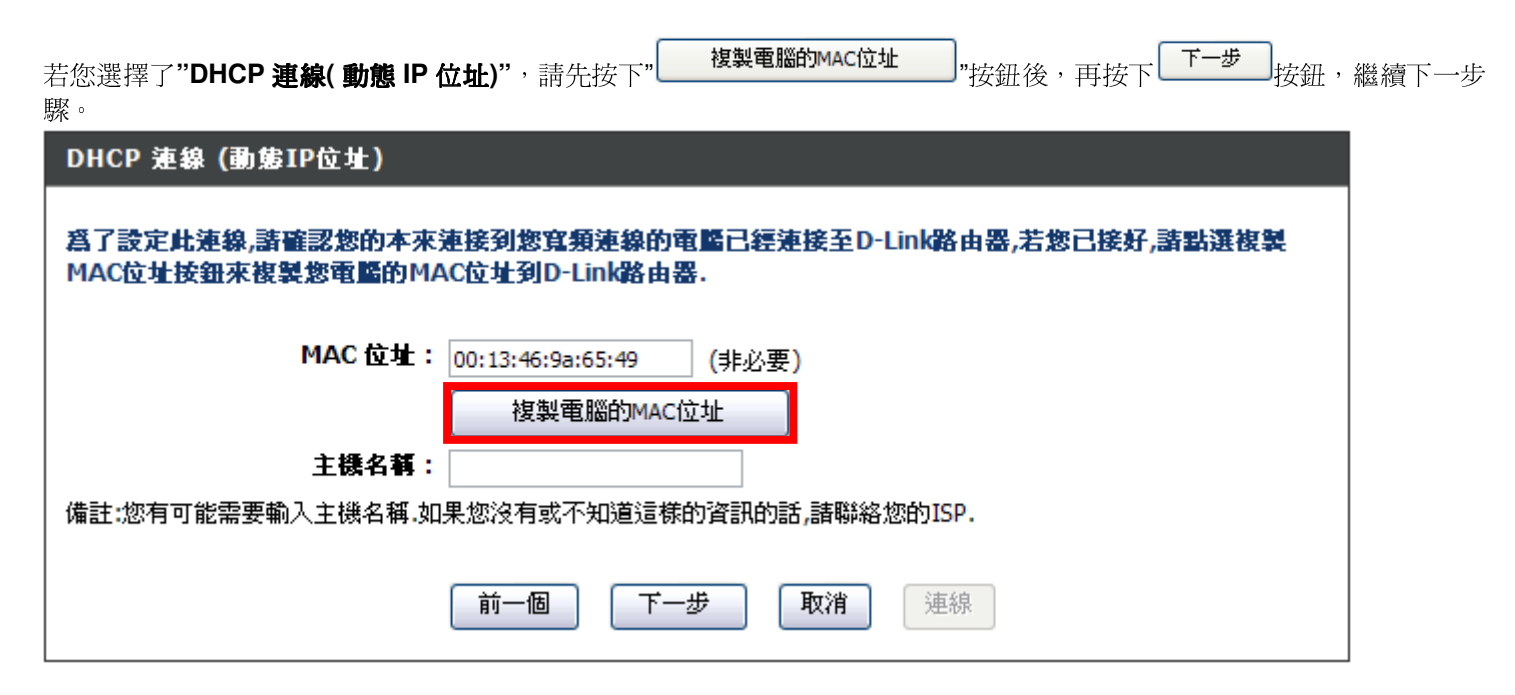

\*若 ISP 端有要求必須輸入 主機名稱(Host Name 才可連線的話,請在主機名稱欄位輸入正確主機名稱。<br>\*\*苦有無法演線的狀況的話,你可左主機夕靜櫻位輸入一個仏音的主機夕靜計話看。(例如:PC ABC) \*\*若有無法連線的狀況的話,您可在主機名稱欄位輸入一個任意的主機名稱試試看。(例如:PC\_ABC) \*\*\*若您不知道 DNS 的設定的話, 您可以分別輸入 168.95.192.1 及 168.95.1.1 ; 或是保持空白由 ISP 自動提供給您。<br>

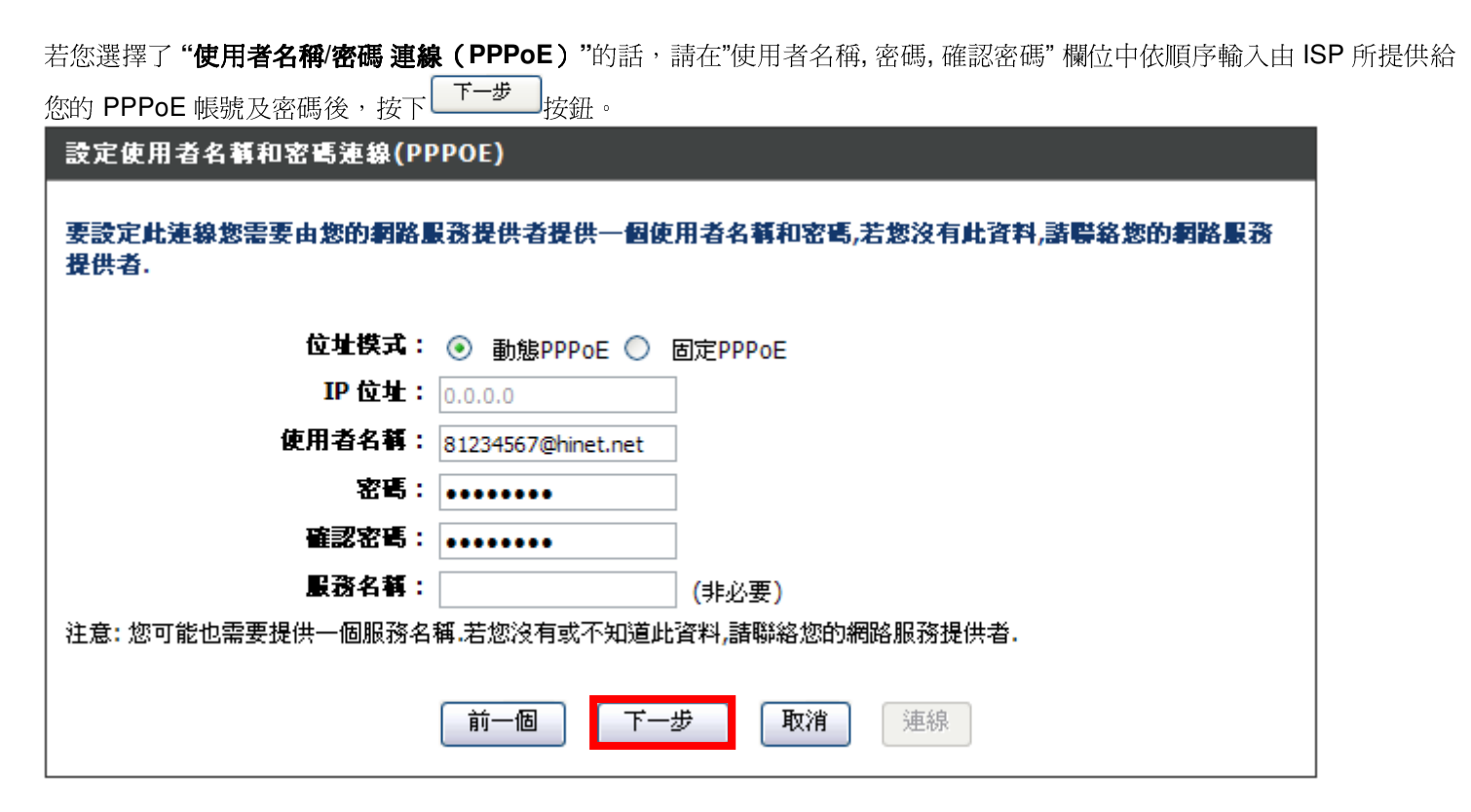

\*服務名稱 **(Service Name)**欄位除非 ISP 有要求需要輸入,否則請勿任意輸入,以免造成 PPPoE 連線上的障礙。\*\*若您爲中華電信 ADSL 使用者的話,請務必加上"@hinet.net"。<br>「中華電信 PPPe E E E IP 使用孝,請軫 i "@in hinet net" *(但*至

中華電信 **PPPoE** 固定 **IP** 使用者,請輸入**"@ip.hinet.net"** (但須事先與中華電信申請通過後才可使用)<br>\*苯你不知道 DNS 的匙完的話, 你可以公別輸入 168.95.192.1 H 168.95.1.1,或具保持空白巾 ISP 白 \*\*\*若您不知道 DNS 的設定的話, 您可以分別輸入 168.95.192.1 及 168.95.1.1 ; 或是保持空白由 ISP 自動提供給您。<br>-

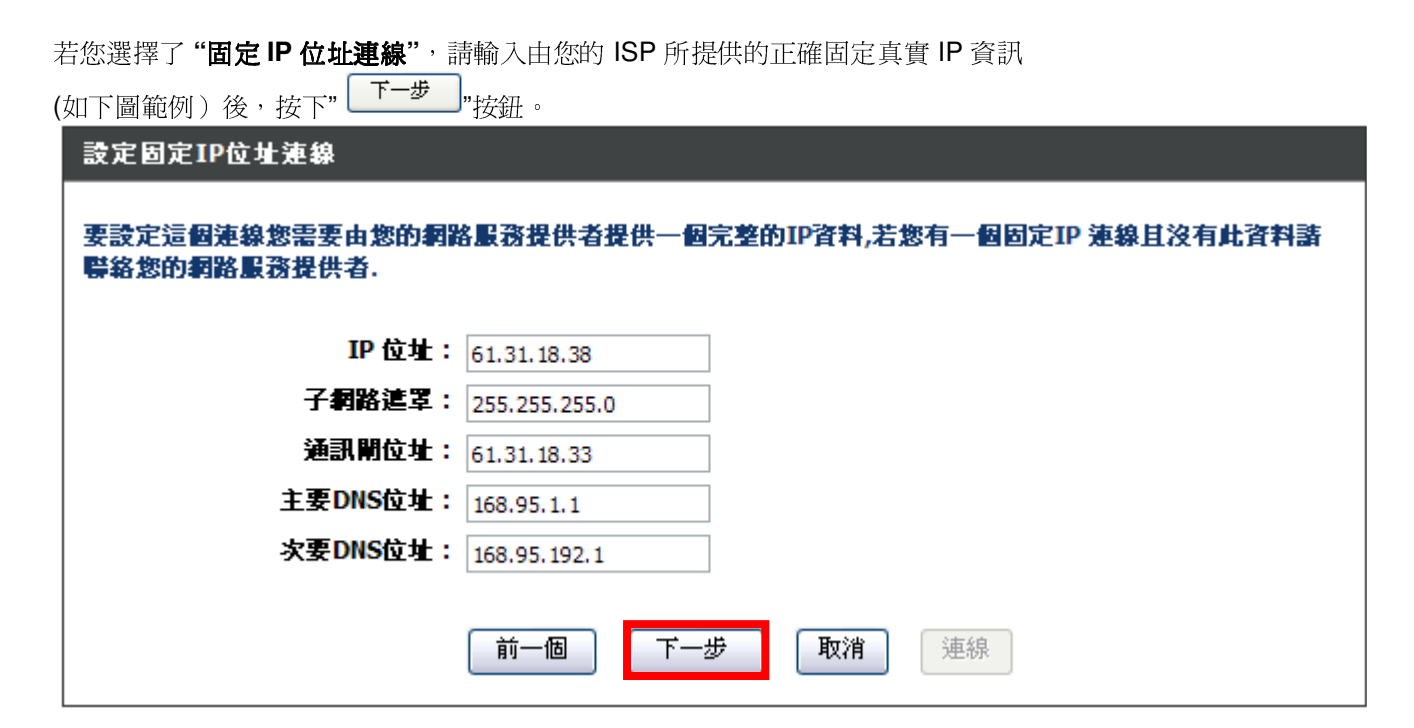

\*此處 IP 設定只是一個範例而已,請不要輸入這邊的設定值。<br>

## **步驟 4** – 完成所有設定,接著請按下"└<del>──</del> "按鈕,稍後將重新啓動 DIR-615。

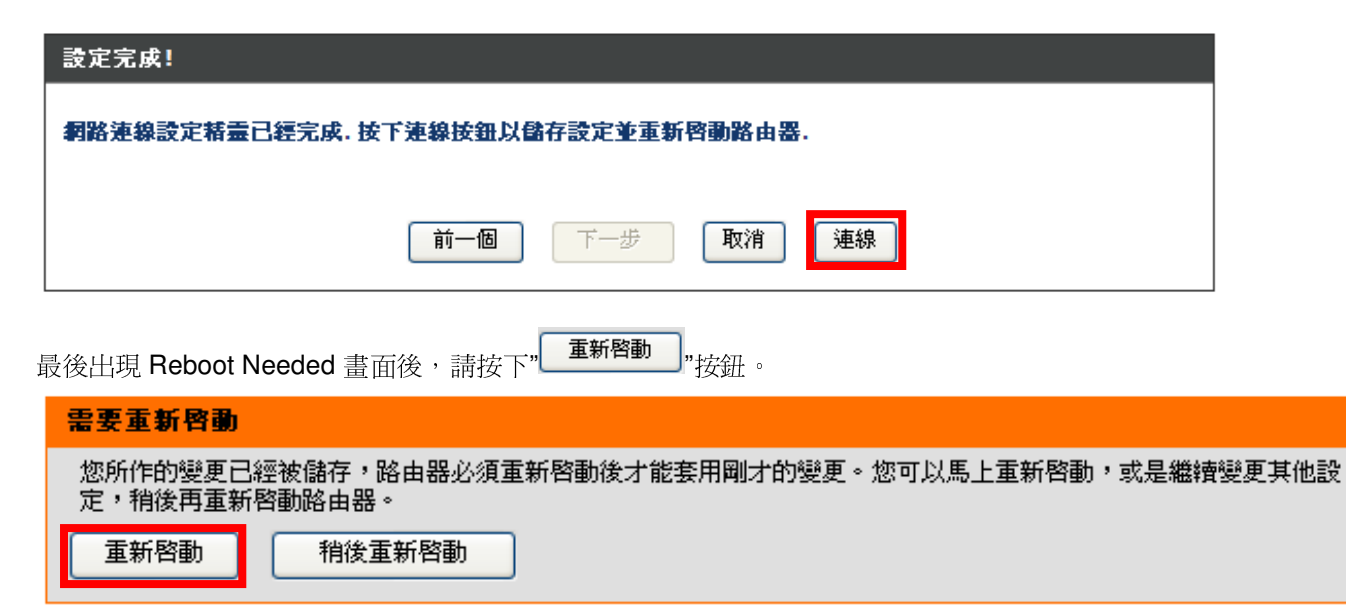

接著 DIR-615 將自動重新啓動,請稍後約 15 秒後,DIR-615 會重新啓動完成。<br>————————————————————

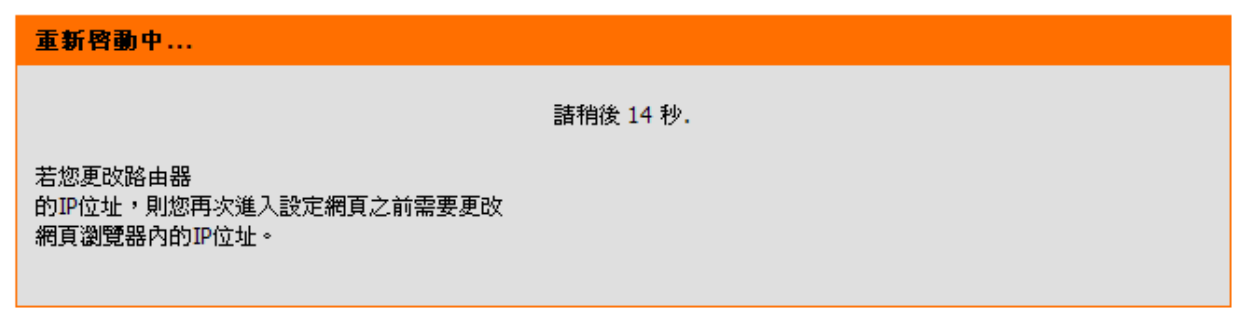

待 DIR-615 重新啓動完成後,IE 瀏覽器將自動回到 DIR-615 設定畫面 登入提示。<br>宣成網際網政連組起宝装靈,請整 DIR-615 匙宝書面調容關閉後,此時你應該曰: 完成網際網路連線設定精靈,請將 DIR-615 設定畫面視窗關閉後;此時您應該已經可以連上網際網路了。<br>

**\***以上網際網路連線設定精靈您只需要進行一次,之後其餘的電腦只需要作業系統中做 **TCP/IP** 相關設定 即可,您可參考上述設定步驟一~三。(第 11~15 頁或附錄 3,附錄 4)<br>

## 3.5 DIR-615 無線網路安全設定 (若您不想將 DIR-615 的無線網路加密保護的話,請跳過此步驟)<br>

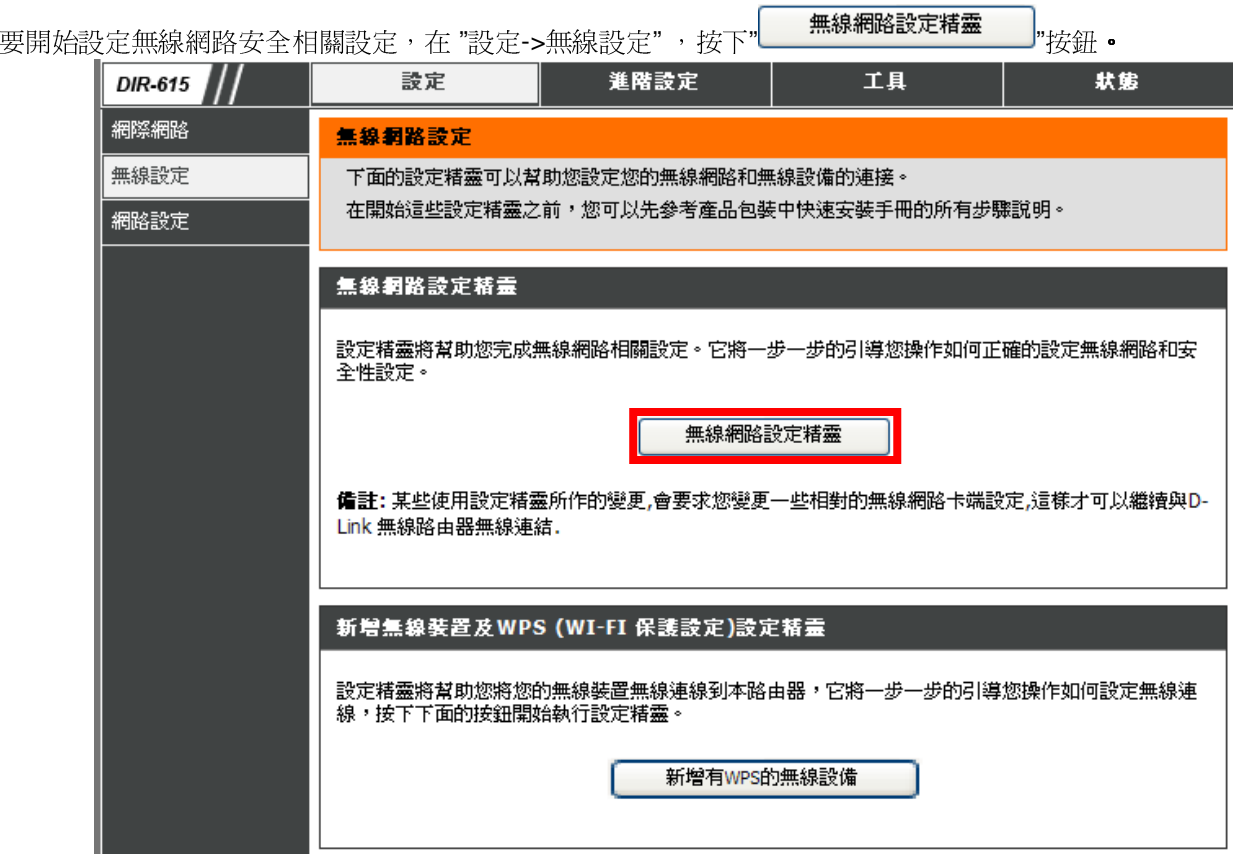

#### 接著您將看到如下所示之畫面:

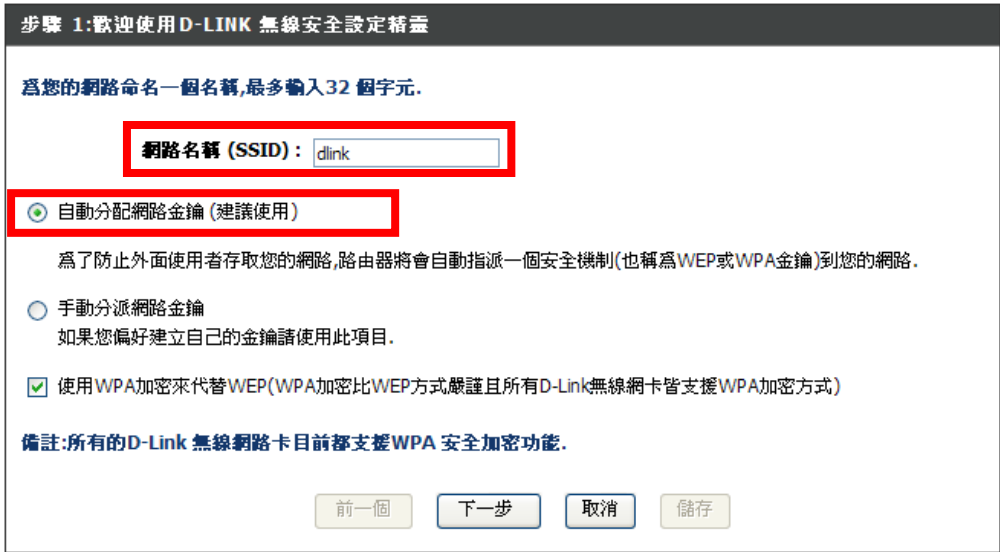

1.請在 "網路名稱(SSID)"欄位中輸入您欲變更的無線網路名稱。\*如果您不變更的話,使用預設的"dlink"亦可。

2.繼續如果您不想自行輸入無線網路金鑰的話,您可以點選"自動分配網路金鑰"項目,DIR-615 將自動產生一個不會重複且完整 的金鑰供您的無線網路加密使用,唯一要注意的是,由於此金鑰是隨機產生,所以您務必要記下或列印出這組金鑰,以免日後無 線網卡無法連結。

\*若勾選了下方的"使用 WPA 加密來代替 WEP"的話,此時 DIR-615 自動產生的金鑰及加密類型將由預設的 WEP 改為更為安全<br>的 WPA 加密方式。 的 WPA 加密方式。

3.設定完成後請按下" "按鈕。並繼續第??頁的說明。\*如果您選擇的是"手動分派網路金鑰",請參考下一頁的說明。

如果您選擇的是"手動分派網路金鑰",再按下" "按鈕之後,您必需自行輸入網路金鑰的內容,必須注意的是,如果您在前一個畫面步驟中,沒有勾選" 使用 WPA 加密來代替 WEP"項目的話,此時您所使用的加密方式為 WEP,這時您所輸入的無線<br>安全合給中容必要昏 安全金鑰內容必需為:

- 1. 輸入滿 <sup>5</sup> <sup>或</sup> <sup>13</sup> <sup>個</sup> ASCII 字元。
- 2. 輸入滿 10 或 26 個 0-9, A-F 組成的 HEX 字元。<br>————————————————————

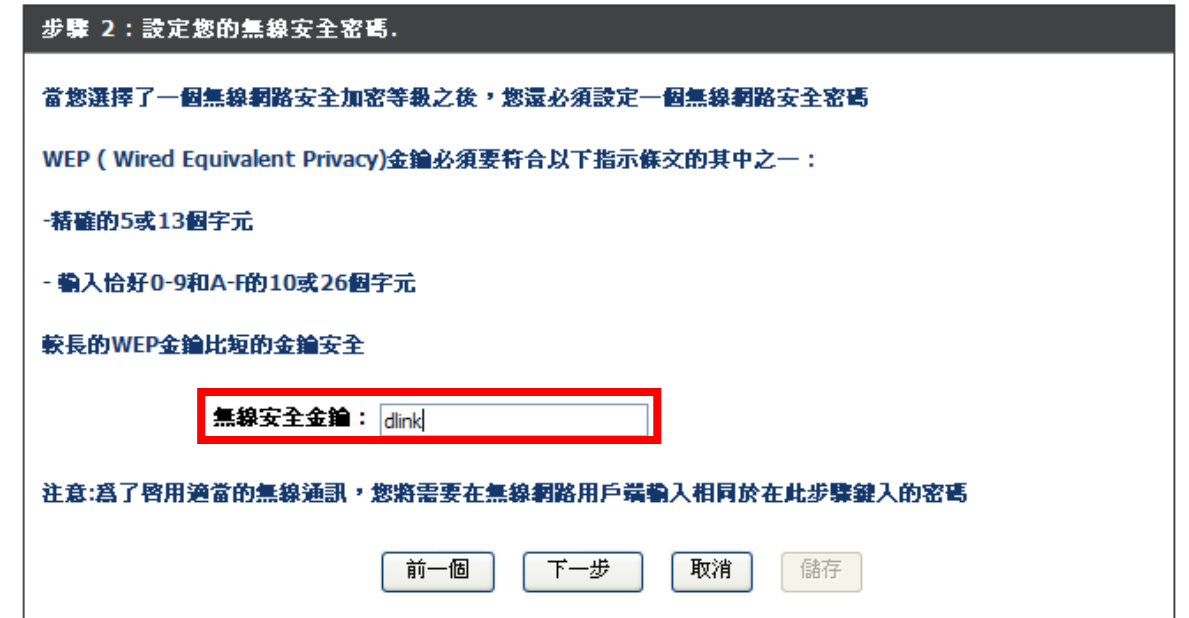

如果您選擇的是"手動分派網路金鑰",而且在前一畫面有勾選" 使用 WPA 加密來代替 WEP"項目的話,此時您所使用的加密方式<br>憋受 WBA,這時你所幹 1 的無線宅全合倫內容立電受 將爲 WPA,這時您所輸入的無線安全金鑰內容必需爲:<br>1. <綸內容必需是小 8 個,是多 64 個任音字

1. 金鑰內容必需最少 8 個,最多 64 個任意字元,越長的金鑰內容越安全。<br>————————————————————

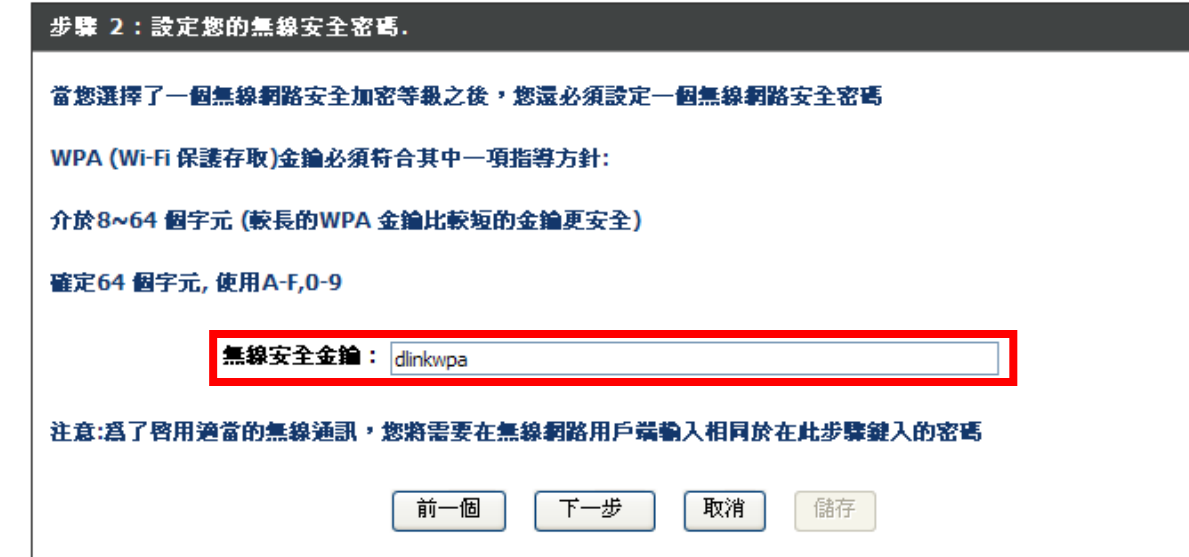

設定完成後,將出現如下畫面,請將此畫面的資料記下或列印出來保存,以供日後無線網卡要連結 ,以供日後無線網卡要連結 **DIR-615** 時使用。 最後請按下"└▀▔"按鈕,完成所有設定。

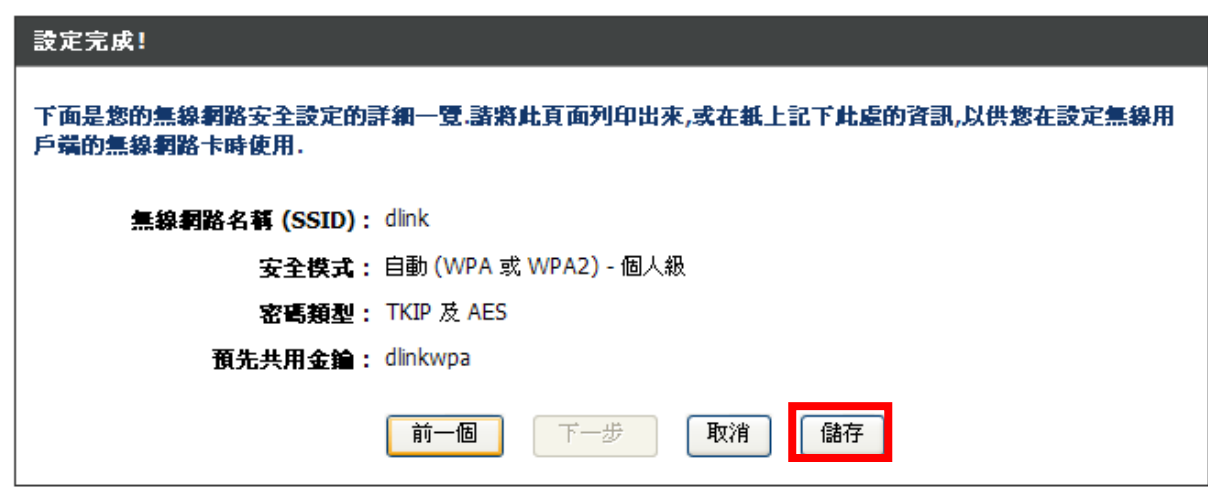

\*IE 瀏覽器將自動回到 DIR-615 設定畫面,完成無線網路安全相關設定。<br>-

\*更詳細的無線網路加密設定方式及相關說明,請參考光碟片中完整手冊或"支援"項目中的詳細功能說明。

## **四、無線網卡與 DIR-615 無線連線設定說明**<br>N下是 DIR-615 塔呢 DWA-645 無線網路卡在無線網

以下是 DIR-615 搭配 DWA-645 無線網路卡在無線網路不加密狀況下連線設定操作的示範。<br>並**包合使用 DWA-645 無線網路演線工具程式 Windows YD SP2 Vista 内積之無線網攻** 

並包含使用 **DWA-645** 無線網路連線工具程式及 **Windows XP SP2, Vista** 內建之無線網路連線工具程式連線說明。

1.開始以下設定前請先確定您的 DIR-615 在有線的部份,已經能夠讓有線連結 DIR-615 電腦或設備連上網際網路;並且確定您<br>的無線網路上已經按照無線網路上設問書指示,完成所有空間且使用示當。 的無線網路卡已經按照無線網路卡說明書指示,完成所有安裝且使用正常。

2. 若您使用爲非 D-Link 無線網路卡,例如使用筆記型電腦內建的無線網路卡,爲免造成未來與您的 DIR-615 無線網路連線時造<br>成主知<del>她與發生:我們建議你生與你的第</del>記刑電腦座意聯終,成自行至裝置管理員本看無線網欧摩開/刑體後至該無線網上之官 成未知**錯誤發生;我們建議您先與您的筆記型電腦廠商聯絡,或自行至裝置管理員查看無線網路廠牌/型號後至該無線網卡之官<br>主網站下載是<b>至的興動**現式再奔佛用。 方網站下載最新的驅動程式更新使用。

**3**.下面是您依照前述章節說明,安裝完 DIR-615 之後的現行網路架構圖,以下說明主要是針對架構圖中 B 部分,無線網路電腦<br>體的無線網卡匙宝。 端的無線網卡設定。

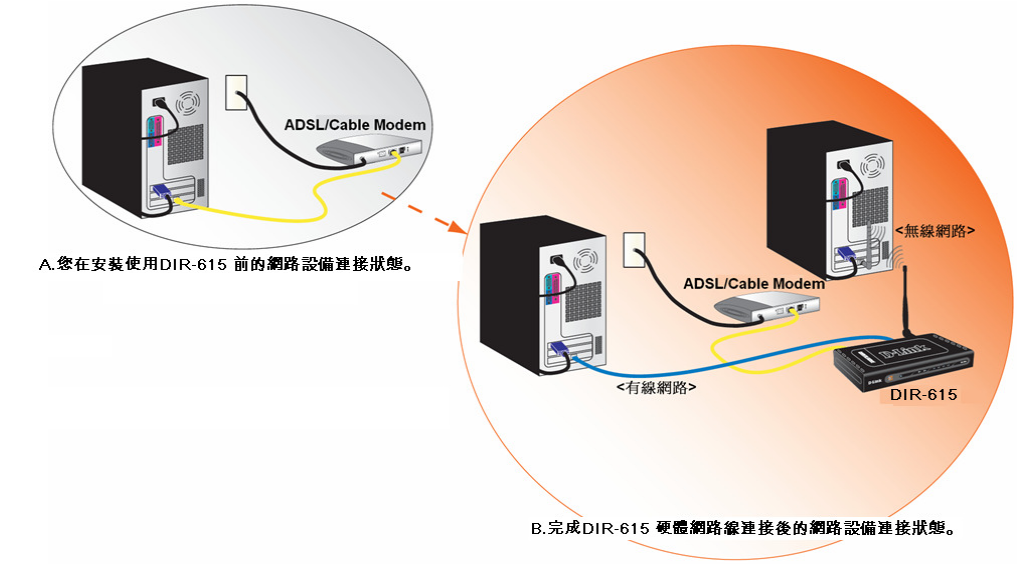

\*如果您所使用的是筆記型電腦內建的無線網卡的話,在開始使用之前,請先確認在筆電上的無線網路硬體開關已經開啓。

## **4.1** 以下設定為使用 **D-Link DWA-645** 無線網路卡工具程式 來設定無線網卡與 **DIR-615** 的無線連線

1.當您安裝好 DWA-645 無線網路卡之後,您可在桌面右下角的"階梯狀"<sup>的</sup> DWA-645 無線網路卡管理程式按滑鼠左鍵兩下。

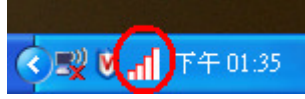

2.工具程式開啓後, a.請按下" "按鈕,重新整理您的無線網路資訊;b.待工具程式中央出現一個 SSID <sup>為</sup> dlink 的無 線基地台名稱後,請選擇該 SSID 之後,c.並按下" "按鈕。

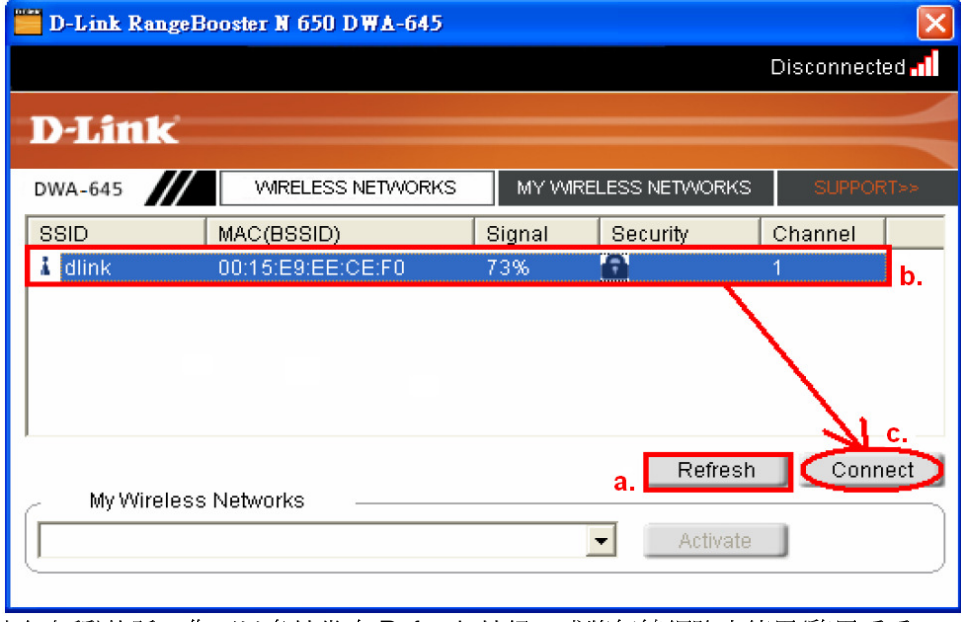

\*若無法找到 SSID(基地台名稱)的話,您可以多按幾次 Refersh 按鈕,或將無線網路卡停用/啓用看看。<br>

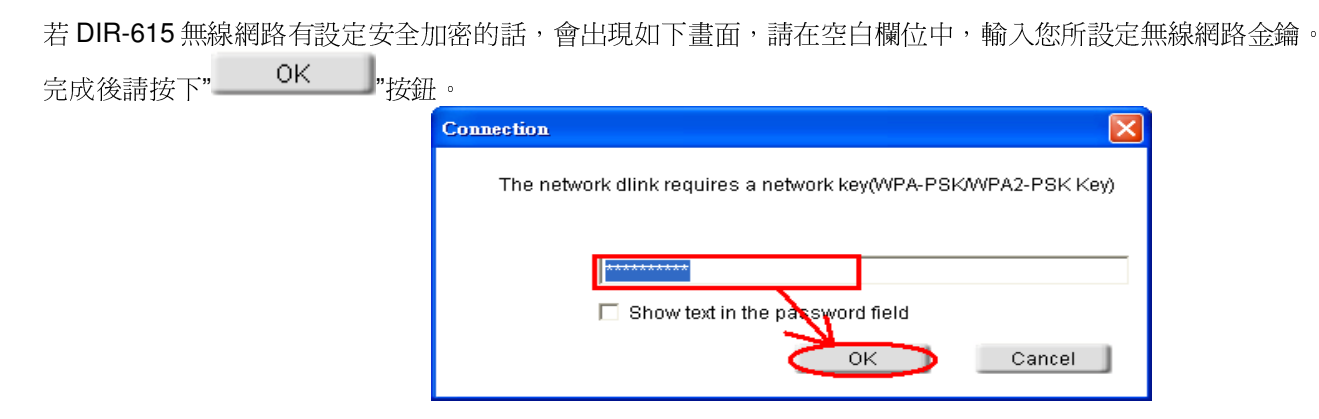

3.請稍後待工具程式上方資訊欄位中,出現 SSID、IP 位址、頻道、連線速度及"Connected"資訊後,代表無線網路已正確連線。

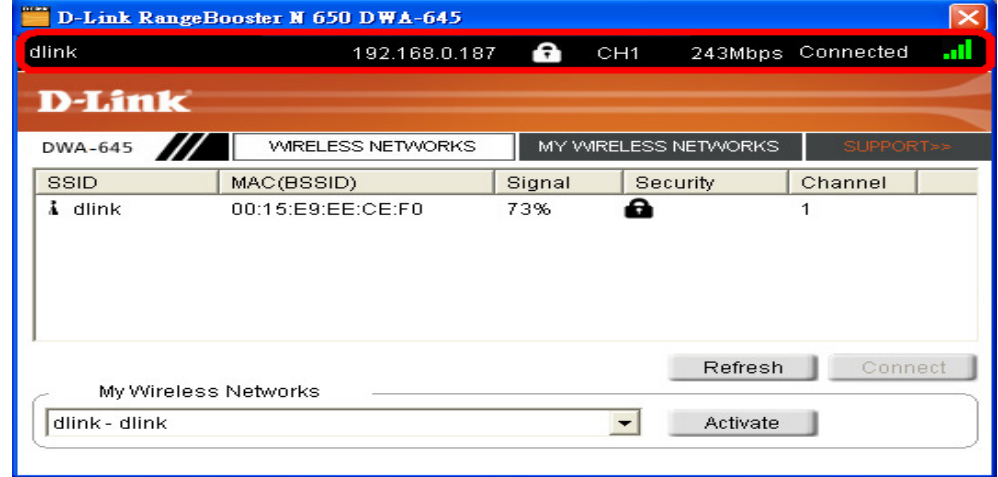

\*若無法連線的話,您也可以試著將無線網路連線停用之後,再啓用看看。 4.最後您就可以開啟您的 IE 瀏覽器開始透過 DIR-615 無線上網了。

## **4.2** 以下設定為使用 **Windows XP SP2** 內建之無線網路工具程式 來設定無線網卡與 **DIR-615** 的無線連線

1. 請至控制台中,點擊"網路和網際網路連線->網路連線"。 進入網路連線設定之後,請對著無線網路連線圖示,按下滑鼠右鍵,選擇"檢視可用的無線網路"。

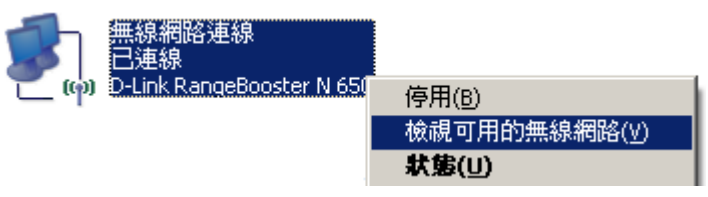

2. 出現如下圖示的無線網路連線清單後,請 a.選擇名稱為 dlink 的無線網路基地台,b.再點擊下方"——一 "按鈕。<br>————————————————————

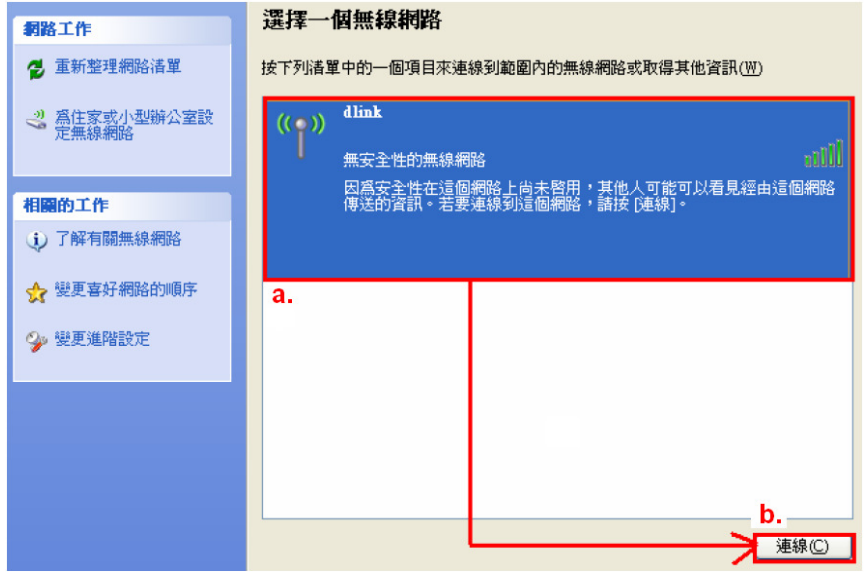

\*dlink 爲 DIR-615 預設 SSID 名稱。<br>\*\*芏吐虞無法中現其地台夕稱的話,

\*\*若此處無法出現基地台名稱的話,請試著多按幾次"重新整理網路清單"。

3. 繼續若 DIR-615 無線網路沒有設定加密的話,會出現如下警告視窗,請直接點擊" "按鈕即可。

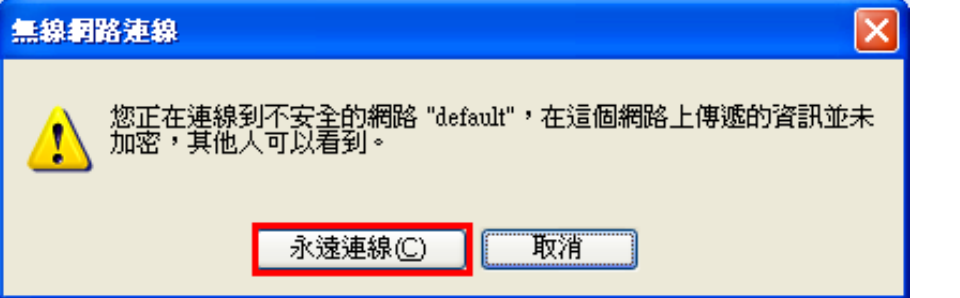

4. 若 DIR-615 無線網路有設定安全加密的話,會出現如下畫面,請在網路金鑰以及確認網路金鑰欄位中,

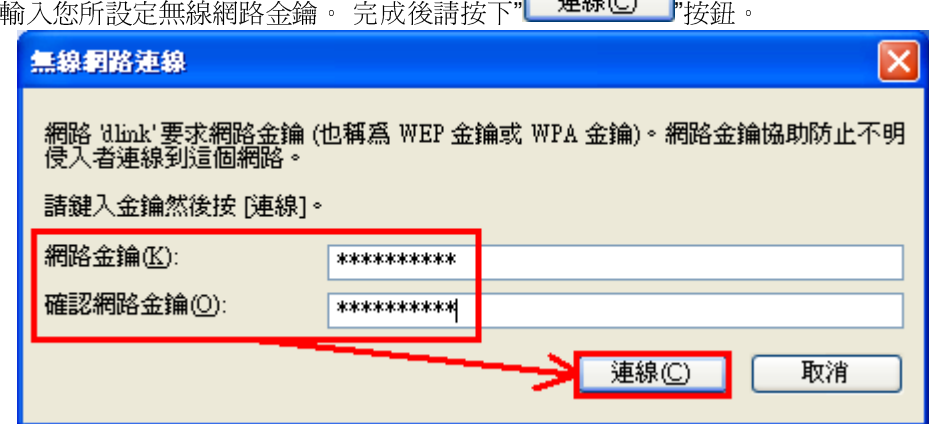

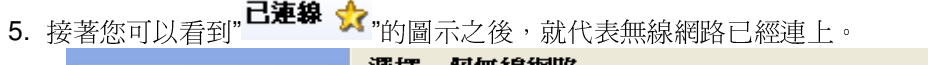

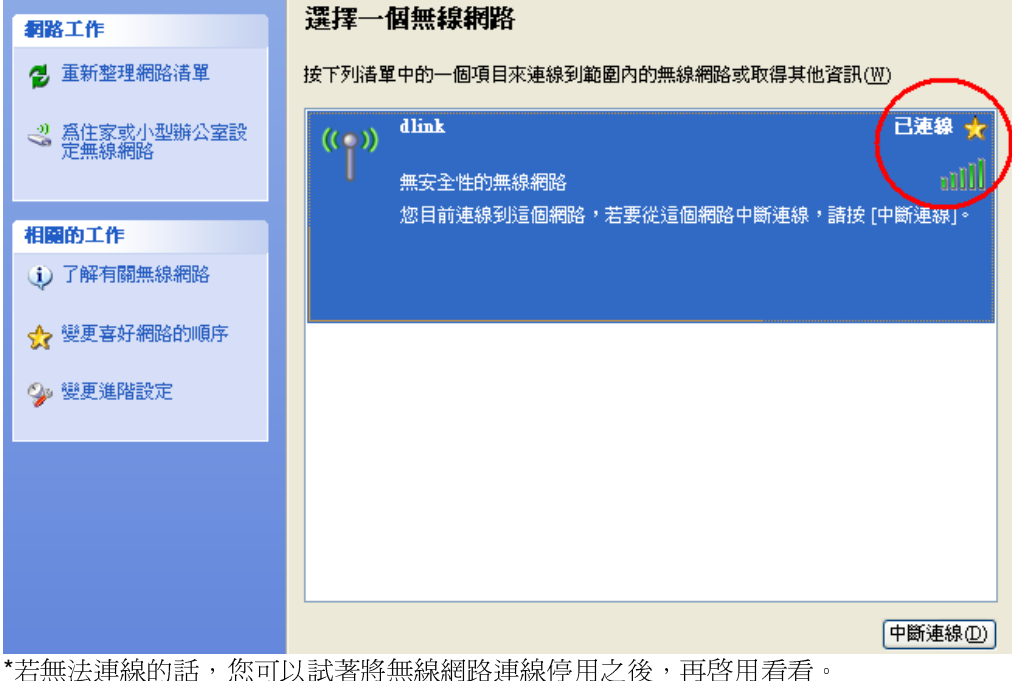

6. 最後您就可以開啓您的 IE 瀏覽器開始透過 DIR-615 無線上網了。<br>-

\*注意, 若於連線無線網路過程中, 最後作業系統若出現" Windows 找不到一個憑證可以讓您登入到網路" 這樣的錯誤訊息, 導致無 法使用無線網路連線的話, 請至設定畫面**(http://192.168.0.1),** 進階設定**->WI-FI** 防護設定 項目中**,** 將**"WI-FI** 防護設定**"** 功能關閉 **(**不勾選啟用**),** 儲存設定後**,** 即可解決此狀況。(主要發生原因為 Windows XP 不支援 WI-FI 防護設定 WPS 的關係, Vista 使用者不會發生此問題)

## **4.3** 以下設定為使用 **Windows Vista** 內建之無線網路工具程式 來設定無線網卡與 **DIR-615** 的無線連線

1. 進入控制台後,按下"檢視網路狀態及工作"。

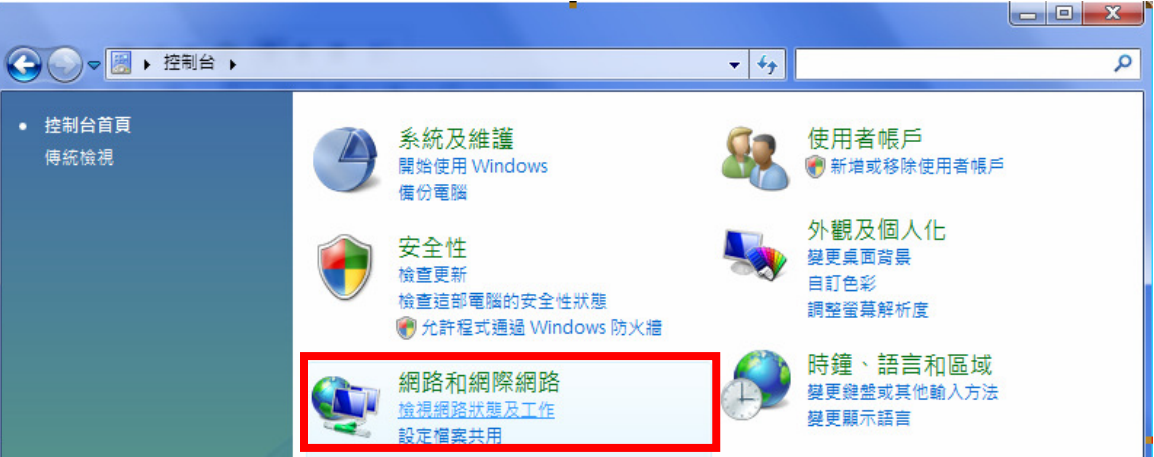

2. 繼續在畫面左上方,按下"管理網路連線"。

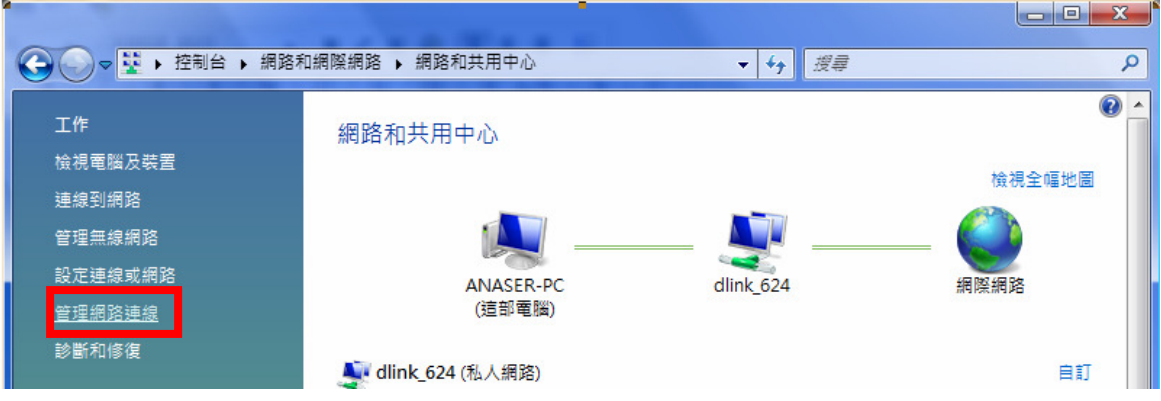

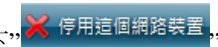

3. 先選擇"區域連線"後,再按下" $\overline{\phantom{a}}$  , ##  $\overline{\phantom{a}}$  , 先將區域連線停用。 (若出現 Windows 需要您的授權才能作業視窗後,按下"繼續"按鈕)<br>|

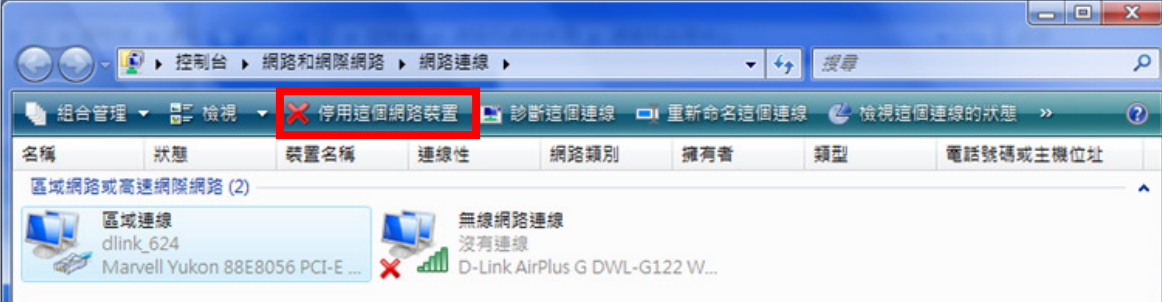

\*由於此處為將區域連線停用,所以日後您若還要使用區域連線的時候,請記得將區域連線再啓用。 4. 接著請對著"無線網路連線"按下滑鼠右鍵,再選擇執行"連線/中斷連線"。

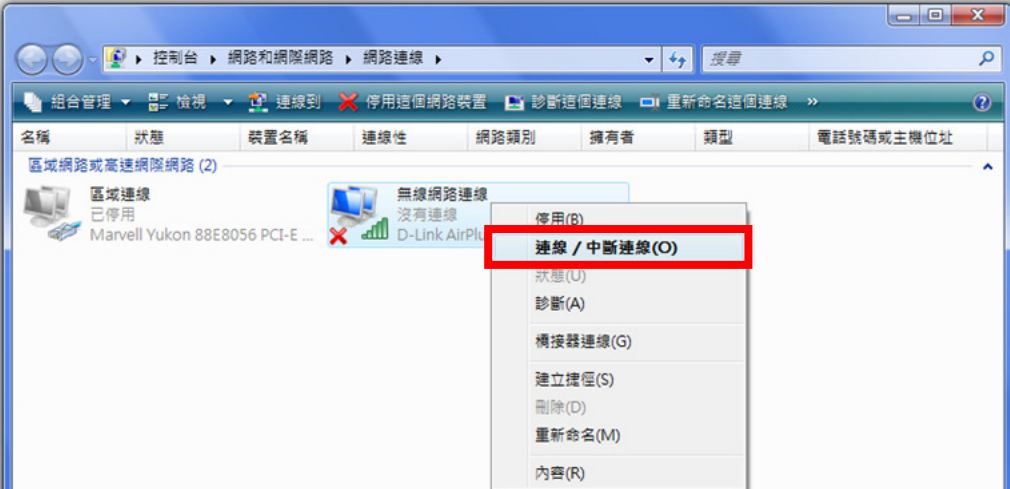

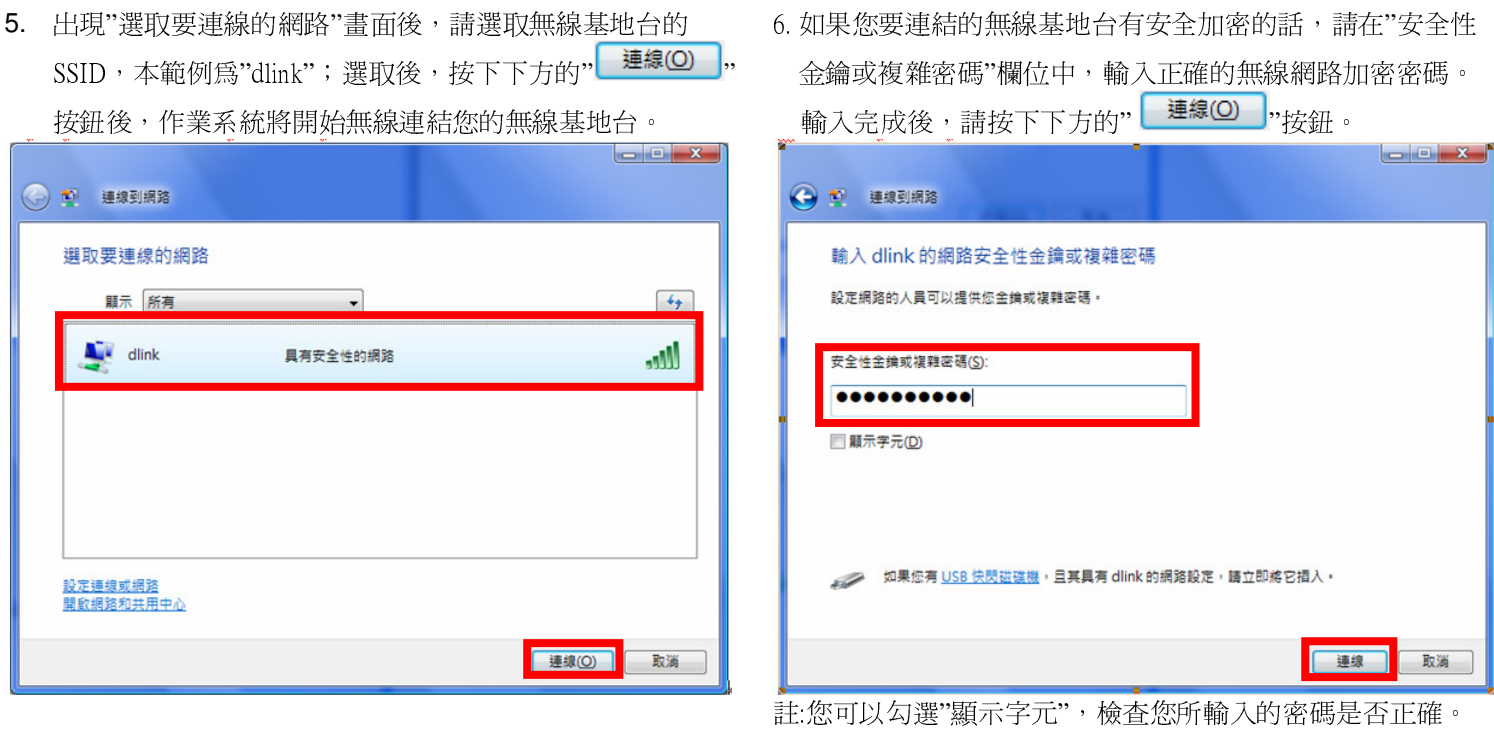

7.出現"已成功連線到… "後,請將"儲存這個網路"及"自動啟用這個連線"項目勾選。勾選完成後,請按下" " 按鈕,完成無線網路設定。

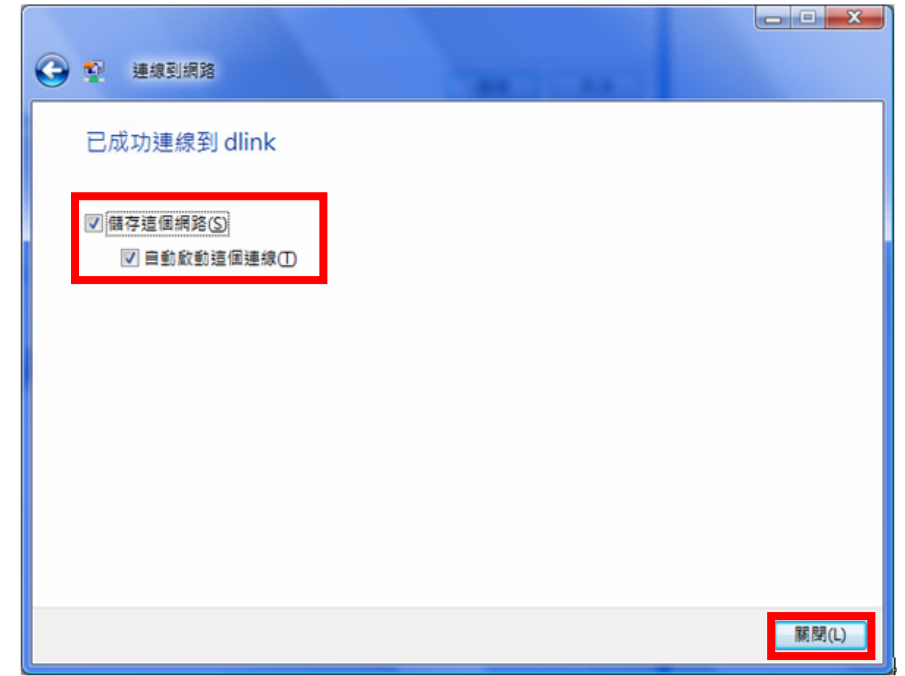

(此時出現 Windows 需要您的授權才能作業, 按下"繼續"按<br>鈕)。

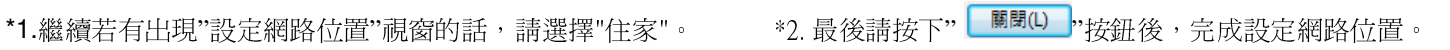

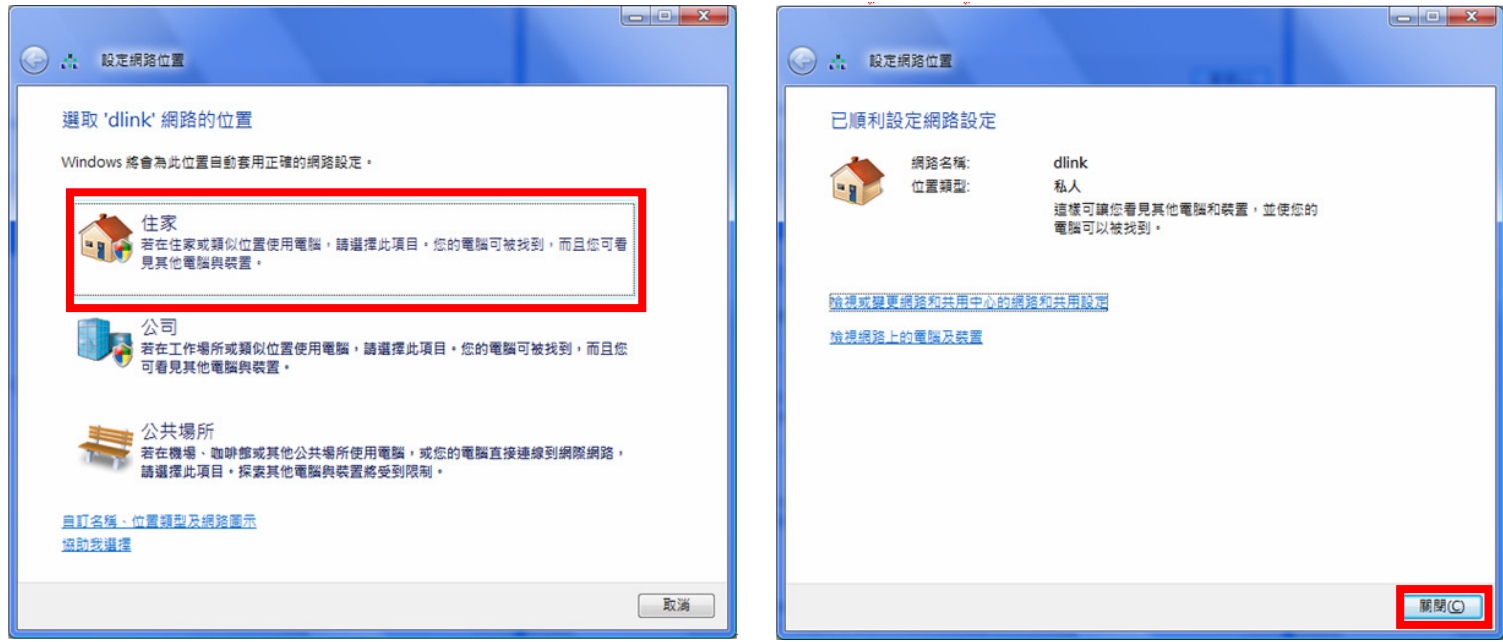

## **4.4** 使用 **WPS** 方式**,** 快速設定無線網卡與 **DIR-615** 的無線連線

**WPS(Wi-Fi Protected Setup)**是一種使用 **PIN** 密碼或按鍵來設定網路安全性**(**包含無線連線設定**)**的方法。

**D-Link DIR** 系列無線路由器產品均支援透過 **PIN Code** <sup>和</sup> **PBC** 硬體連線的方式來執行 **WPS** 功能。執行的程序是當用戶啟動 。執行的程序是當用戶啟動 WPS 設備時,網路便會要求用戶輸入一個 8 位數的 PIN 密碼,或按下 WPS 硬體按鍵後,再按下無線網卡無線網路連線軟體的<br>PBC 控知後, 即可完成無線速線及安全加密動作。 **PBC** 按鈕後**,** 即可完成無線連線及安全加密動作。

- 1. 首先請先確定您的無線網卡是有支援 WPS 功能的, 本範例以 D-Link DWA-110 透過 PBC 方式為設定範例。
- 2. 由於 Windows XP 內見之無線網路連線工具程式不支援 WPS, 所以請透過 DWA-110 的無線網路工具程式進行 WPS 設定。<br>---------
- 3. 安裝完成 DWA-110 之後, 請開啟 DWA-110 的無線網路工具程式, 開啓後請直接按下" \*\*\*\* "按鈕。<br>-

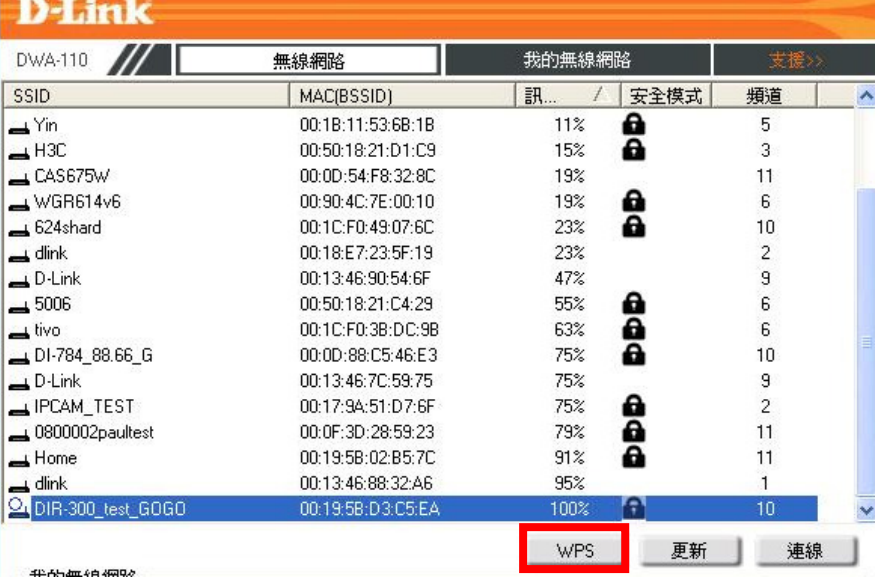

4. 繼續請於工具程式中, 按下" "按鈕。

#### **D-Link**

D-Link Wireless G<br>DWA-110

#### PBC(按下按键完成组建設定)

您必須按下無線基地台硬體設備上的WPS按鍵,並確保設<br>備是在您無線訊號範圍內。

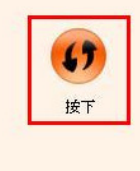

5. 之後請在 120 秒之內, 按下位於 DIR-615 側面的 WPS 按鈕, 接下將自動完成無線網路連線(包含無線加密設定) 。

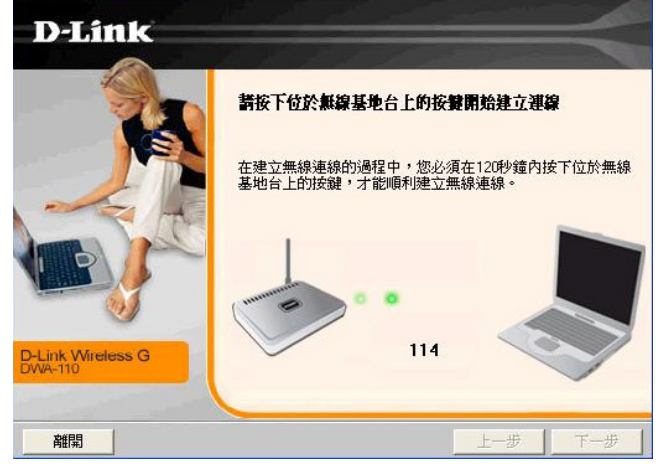

6. 最後出現如下 已成功建立無線連線 訊息之後, 完成透過 WPS 無線連線設定。<br>-

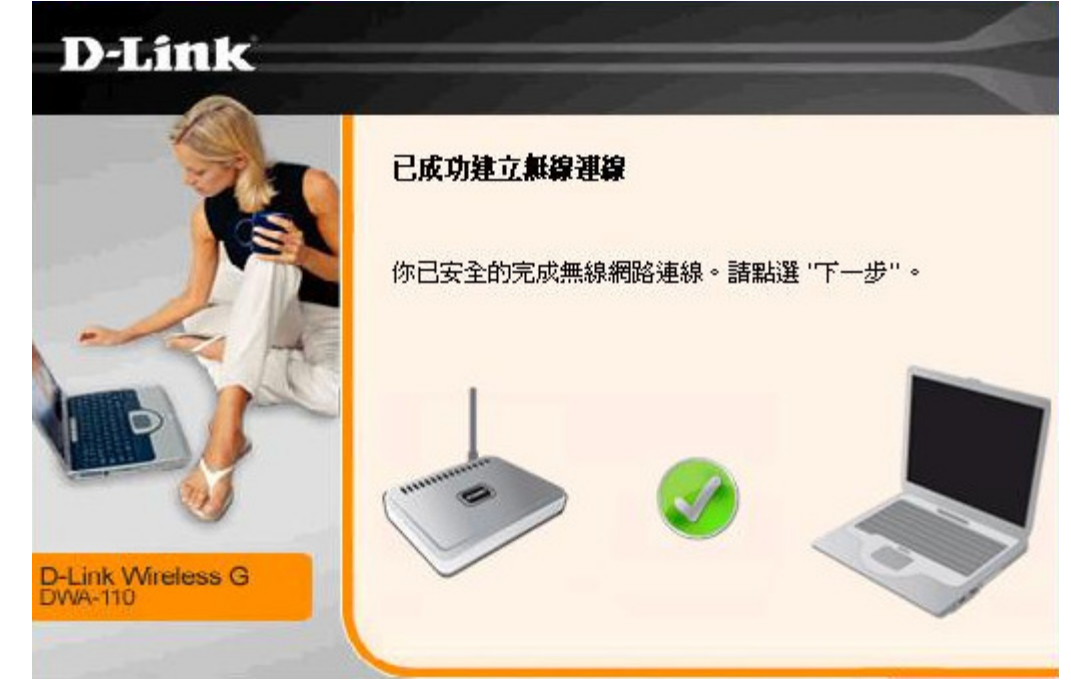

## **4.5** 以下設定為使用 **MAC OSX** 內建之無線網路工具程式**(AirPort)** 來設定無線網卡與 **DIR-605** 的無線連線

\*以下設定以 MAC OSX 10.5.x 為範例。 \*MAC OSX 10.4.x/10.3.x 使用者基本上亦可參考本說明文件進行相關設定, 唯某些細項可能因版本關係而有所不同, 於此不再說

明,詳細請逕恰 **APPLE** 技術支援。<br>\*<del>\*望的明內</del>密塔舒 **MAC OSY** 使

\*本說明內容僅針對 MAC OSX 使用者與 D-Link 無線寬頻路由器之無線搭配設定, 更詳細的 MAC OSX 相關使用說明, 請逕恰 APPLE 技術支援。(http://www.apple.com.tw/support/)

## 1. 請按下畫面右上方的" "圖示後,在下拉選單中點選剛才所設定 SSID。(本範例為 dlink)<br> <del>イ</del> キ舌燃配 常常 指點 指配 提整 精強能

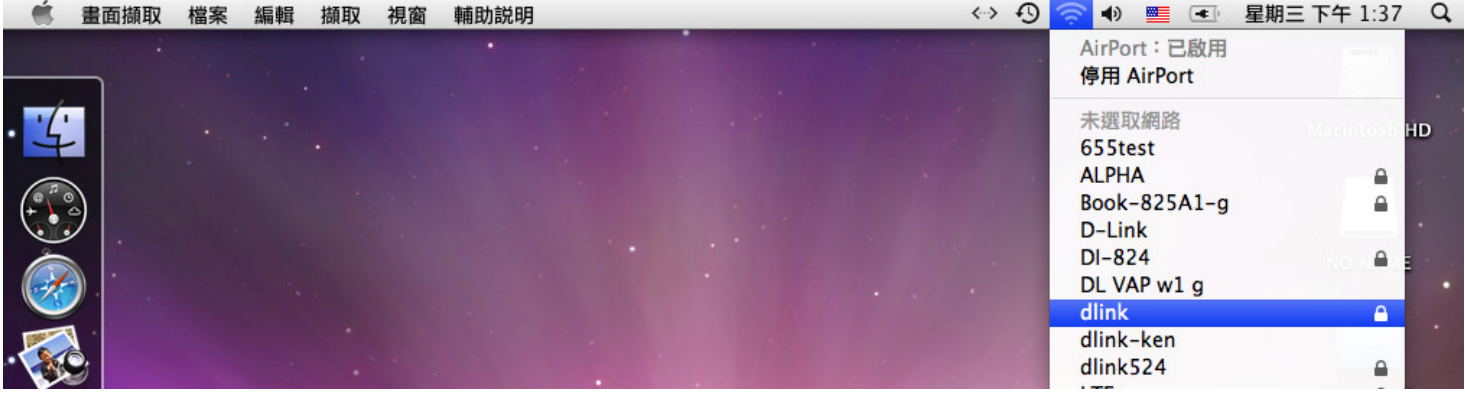

\*-" "
 !"#\$% SSID &
'( AirPort )\*+(,-

(若啟用時,下拉選單中"AirPort:已啟用"這個部份將顯示灰色。)

\*\*7- MAC OSX 8 10.5.4 9: ;<=>?@;A+(B<CDEFGH &
-I " " 使用"軟體更新"功能,將您的 MAC OSX 更新最新的版本。<br>

2.此時若您在剛才有在 DIR-605 無線網路部份有設定無線加密(第 24 頁)的話,將繼續將出現如下視窗,.請在"密碼"欄位中,輸入<br>———————————————————— DIR-605 ";<=>abcd"\_`ef
-" "-鈕。(若無設定加密, 則當您選擇完 SSID 後, 即可<br> 馬上完成無線網路連結設定)

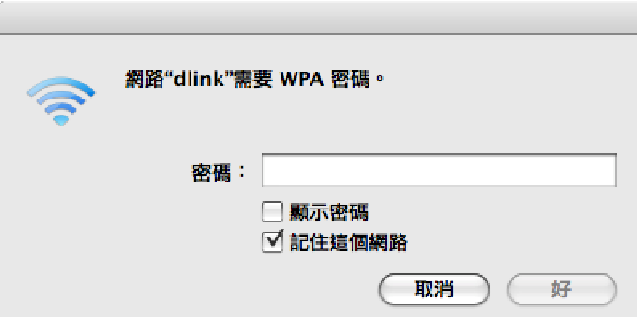

\***若您為 OSX 10.4.x/10.3.x** 使用者的話,由於舊版本無法自動辨識無線路由器加密方式,所以您必須視您實際在無線路由器中設定<br>的拉密教型、克尔遇盟元應始無線安入層級的密方式) 的加密類型, 自行選擇正確的無線安全層級(加密方式)。

#### 3.On#" "-gofp6
q-rs SSID tQuvw
xyz;<=>)+(B<{| 您就可以開始無線網路上網了。

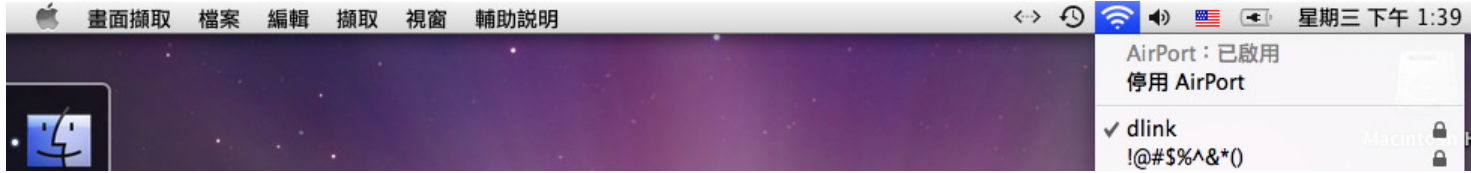

\*若發生無法上網的狀況, 請至"系統偏好設定" 項目中, 將 AirPort 的進階設定中, <sup>將</sup> TCP/IP 設定改為"使用 DHCP", 並將"使用 IPv6"功能關閉。

\*\*若您為 OSX 10.4.x/10.3.x 使用者, 除了修改上述 TCP/IP 設定外, 另外還必須將"使用 PPPoE 連接"這個選項取消。

## 附錄**(1)**、使用 **DIR-615 WEB** 設定畫面做回復出廠預設值方式

1. 進入 DIR-615 設定畫面(http://192.168.0.1)之後,請選擇 "工具-> 系統"。

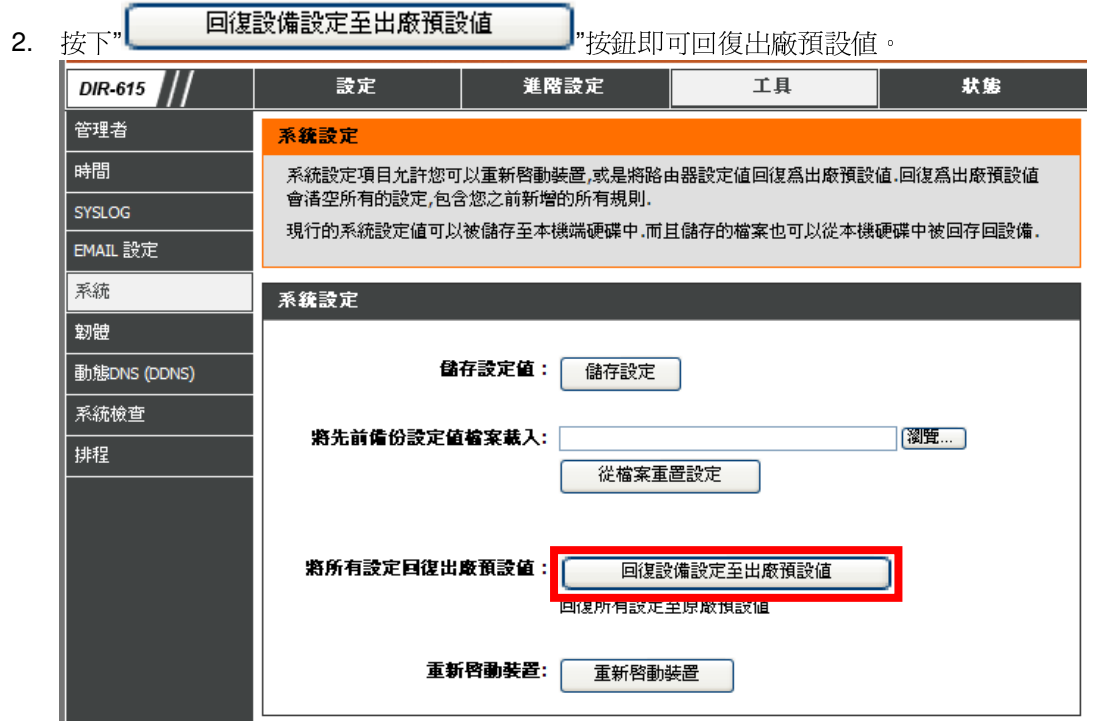

**\***您亦可在電源接通的狀況下,按下 **DIR-615** 背面的 **Reset** <sup>鍵</sup> **<sup>10</sup>** 秒,即可將 **DIR-615** 回復出廠預設值。

**DIR-615** 出廠預設值如下**: DIR-615 LAN IP** 位址:**192.168.0.1**  密碼:空白 **(**請勿輸入任何字元**)**

#### 附錄**(2)**、**DIR-615** 韌體更新方式說明

韌體更新前,請注意以下事項;

a.韌體更新請使用有線連接 DIR-615 的電腦操作,不要使用無線來進行更新韌體!!<br>b. 部體更新之後,未發召*誓*起自做的輕輕的、請更依照附後(1)的設明,略 DIP。

**b.**韌體更新之後,未避免舊設定值於新韌體衝突**,** 請再依照附錄**(1)**的說明,將 **DIR-615** 設定回復出廠預設值之後再重新設定一 次。

1.進入 DIR-615 設定畫面後,在 "工具->韌體 ",在 韌體更新 項目中,按下" "按鈕。

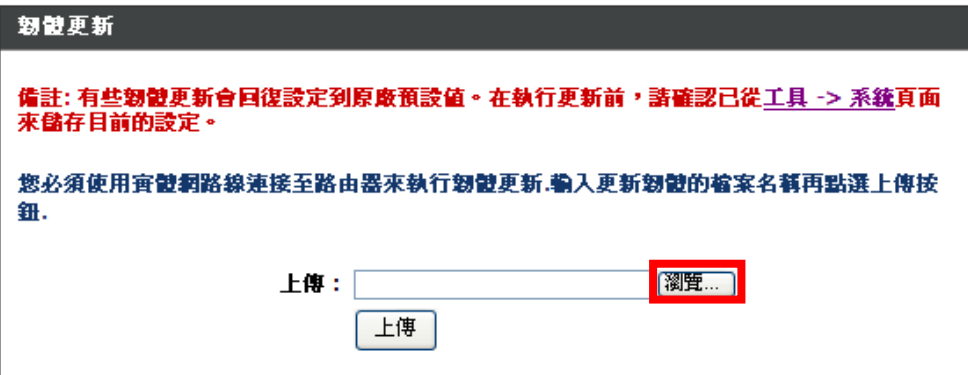

2.請選擇韌體檔案(本範例為韌體 v.2.21,檔名為"DIR615B2\_FW221TWB02.bin")之後,按下" "按鈕。

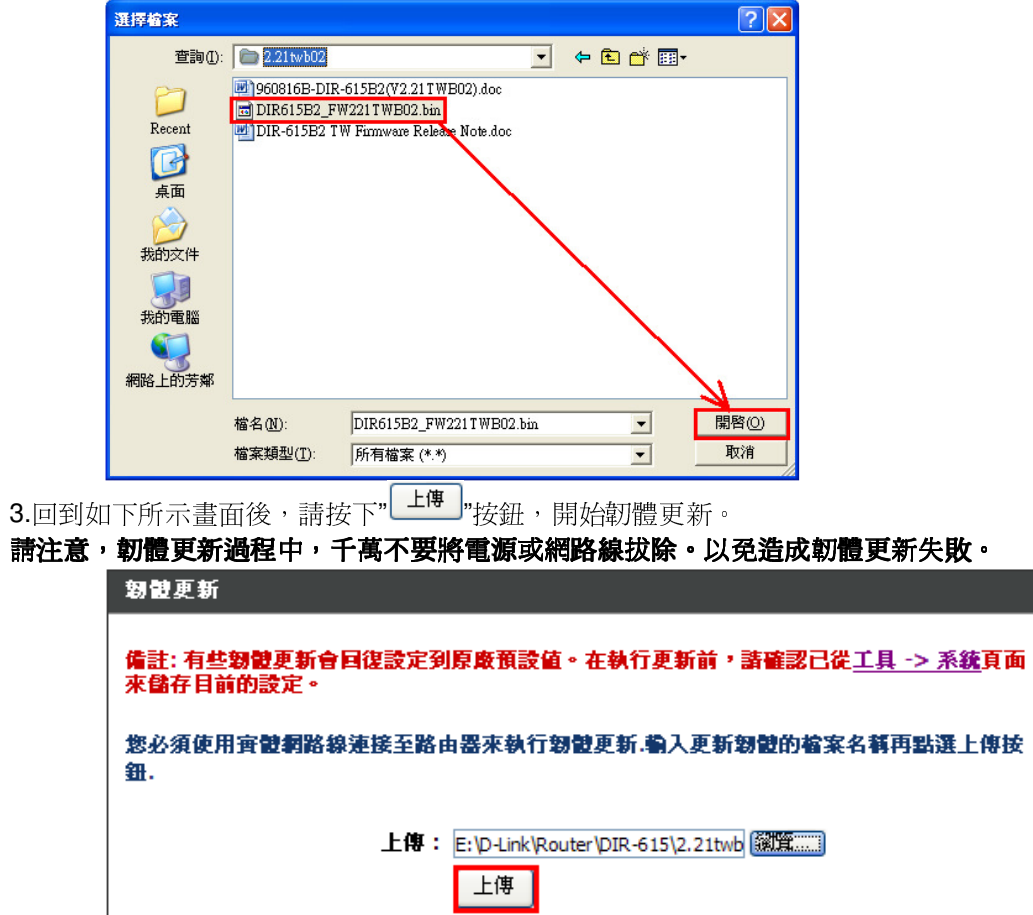

4.接著會出現如下對話框,請按下 確定\_\_\_\_]<br>"按鈕。

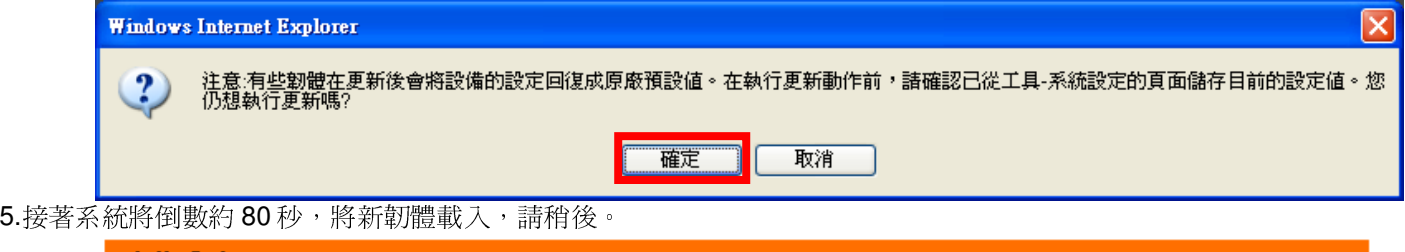

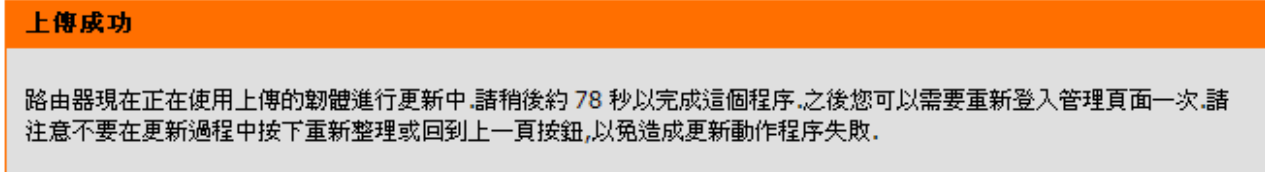

6.最後回到登入 DIR-615 的登入畫面後,韌體更新完成。

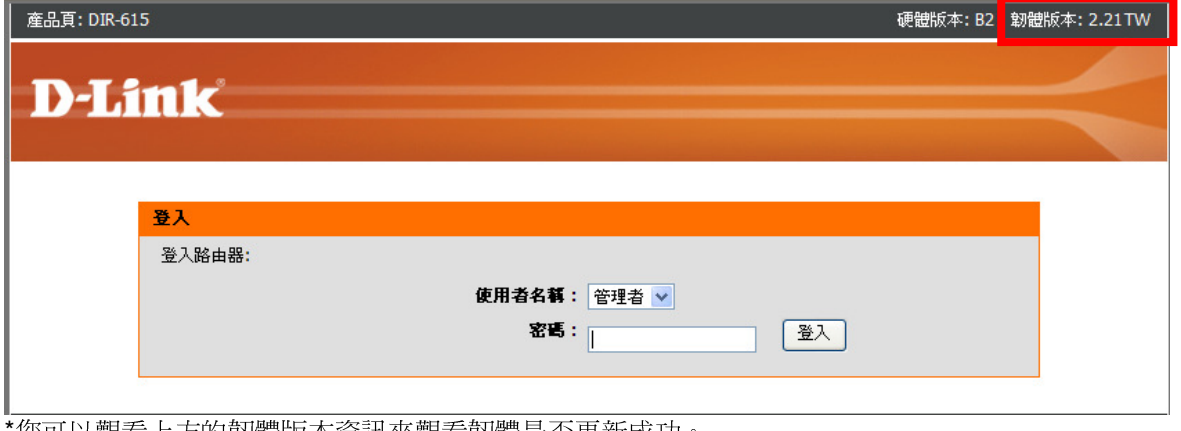

"恐可以觀有上力旳��體版本貧訊來觀有韌體是否更新成切。

## 附錄**(3)**、**Windows Vista** 使用者電腦 <sup>端</sup> **TCP/IP** 設定

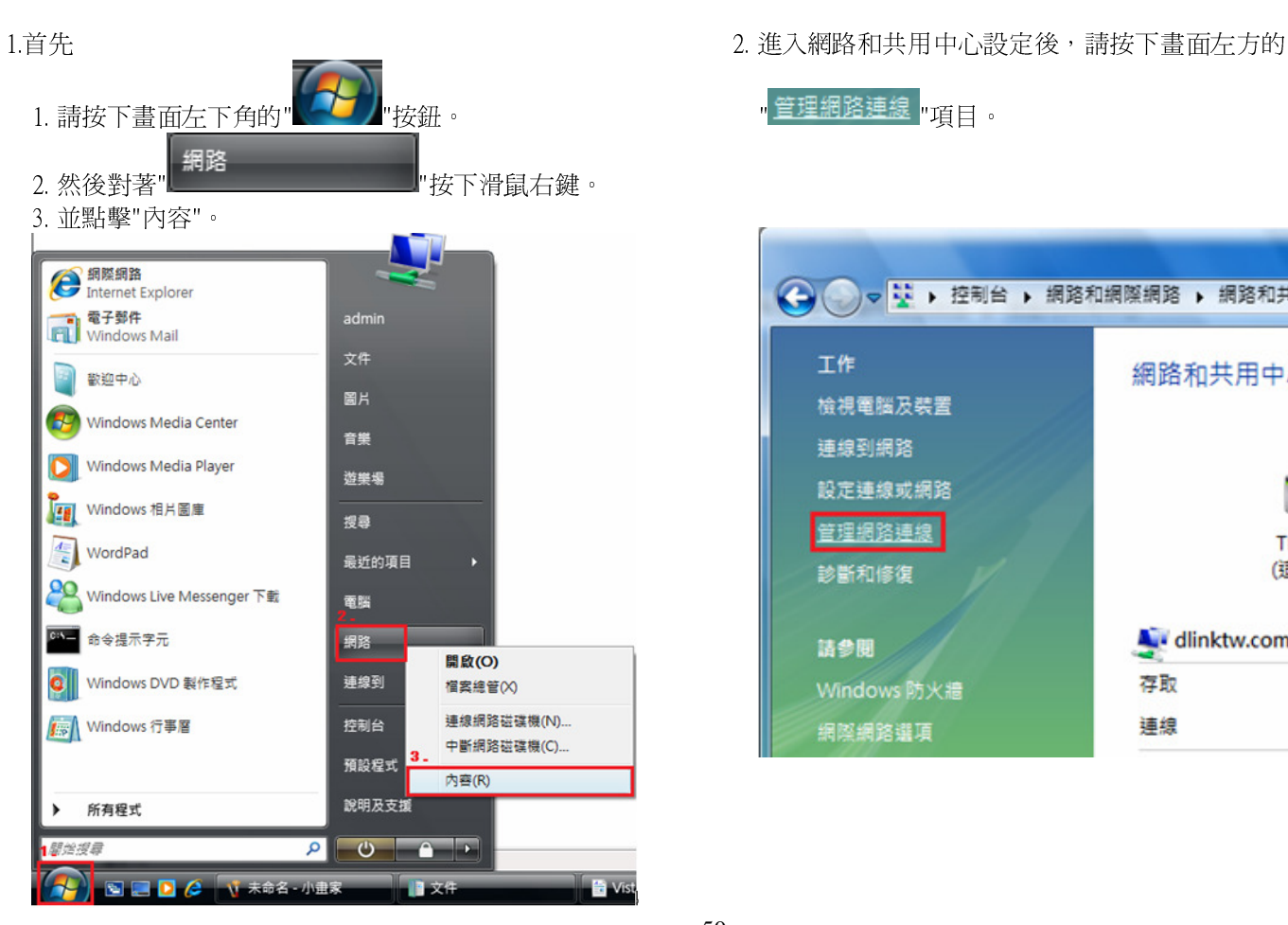

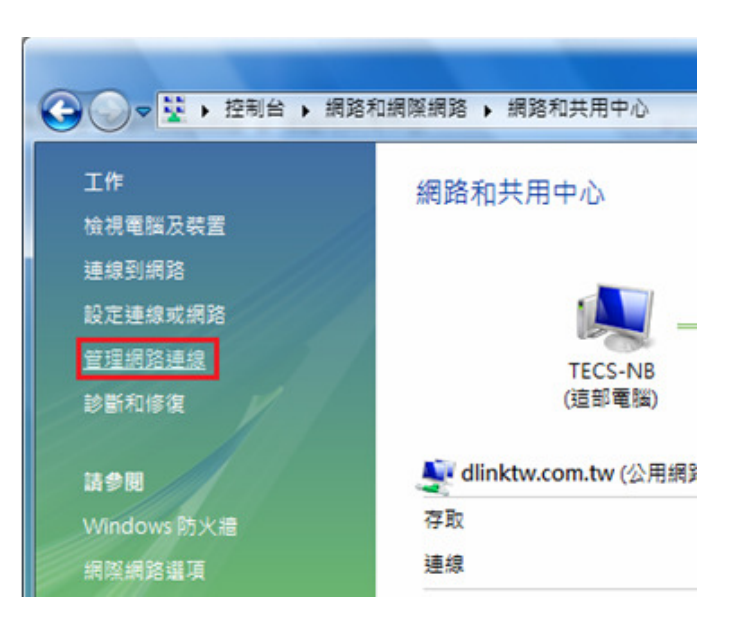

- -

**3.** 繼續出現網路連線設定畫面後,請 4. 出現區域連線 內容畫面後,首先 1.先點選"區域連線"。 1.取消勾選"Internet Protocol Version 6(TCP/IPv6)"。 2.之後再對著已取的區域連線,按下滑鼠右鍵,選擇"內容"。 2.點選"Internet Protocol Version 4(TCP/IPv4)"。 \*(出現Windows 需要您的授權才能作業,請按下"繼續"按鈕) 。 3. 按下"

3. 按下"<u>[ 內容(R)</u> | <sub>"按鈕</sub>。

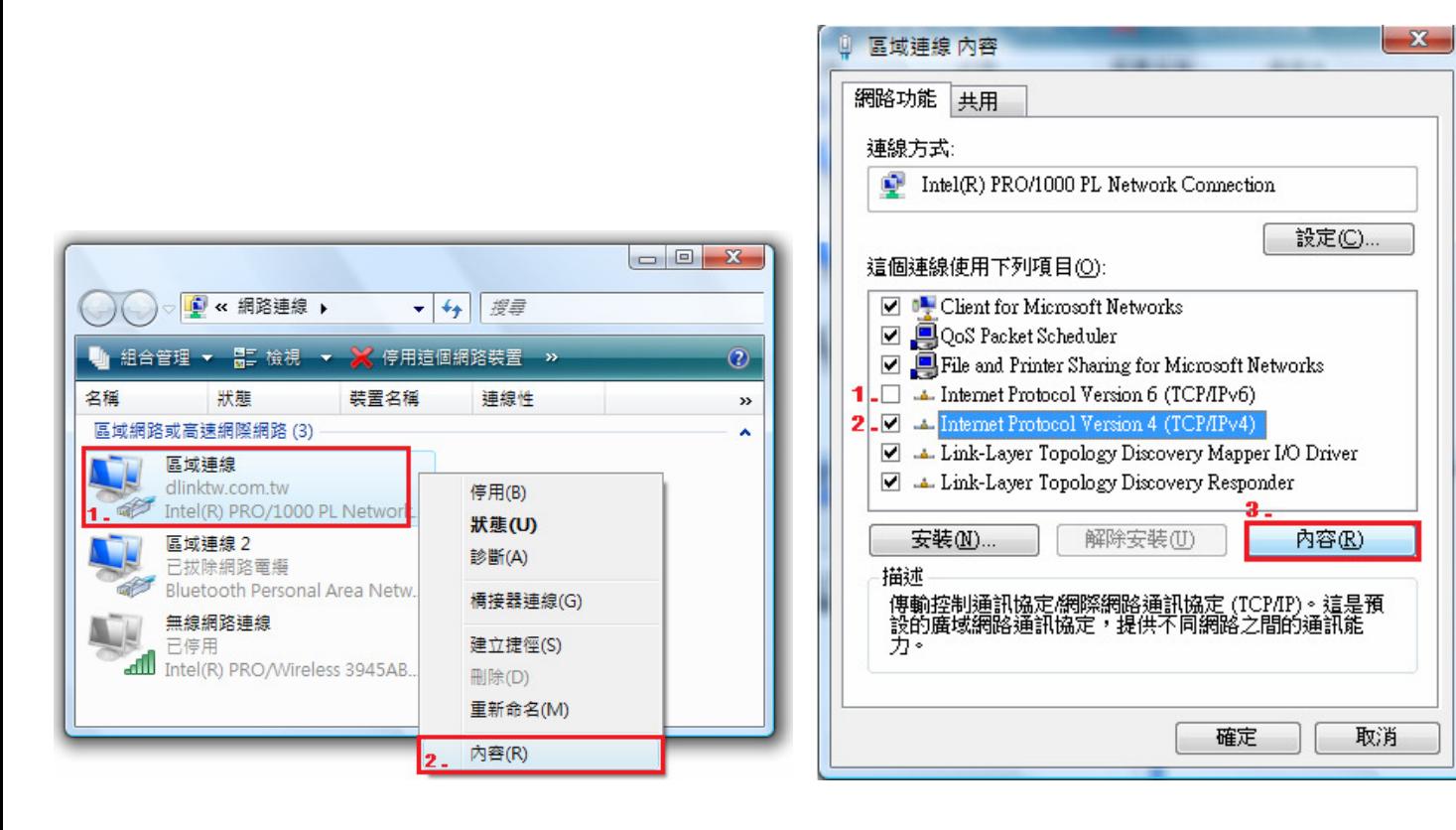

5.繼續如果要設定為自動取得IP 的話,  $\begin{array}{r} 6.完成上述步驟設定,回到區域連線 內容畫面後,請直接按下$ 

的 DHCP 功能已啓用,否則將無法順利取得 IP 位址。<br>

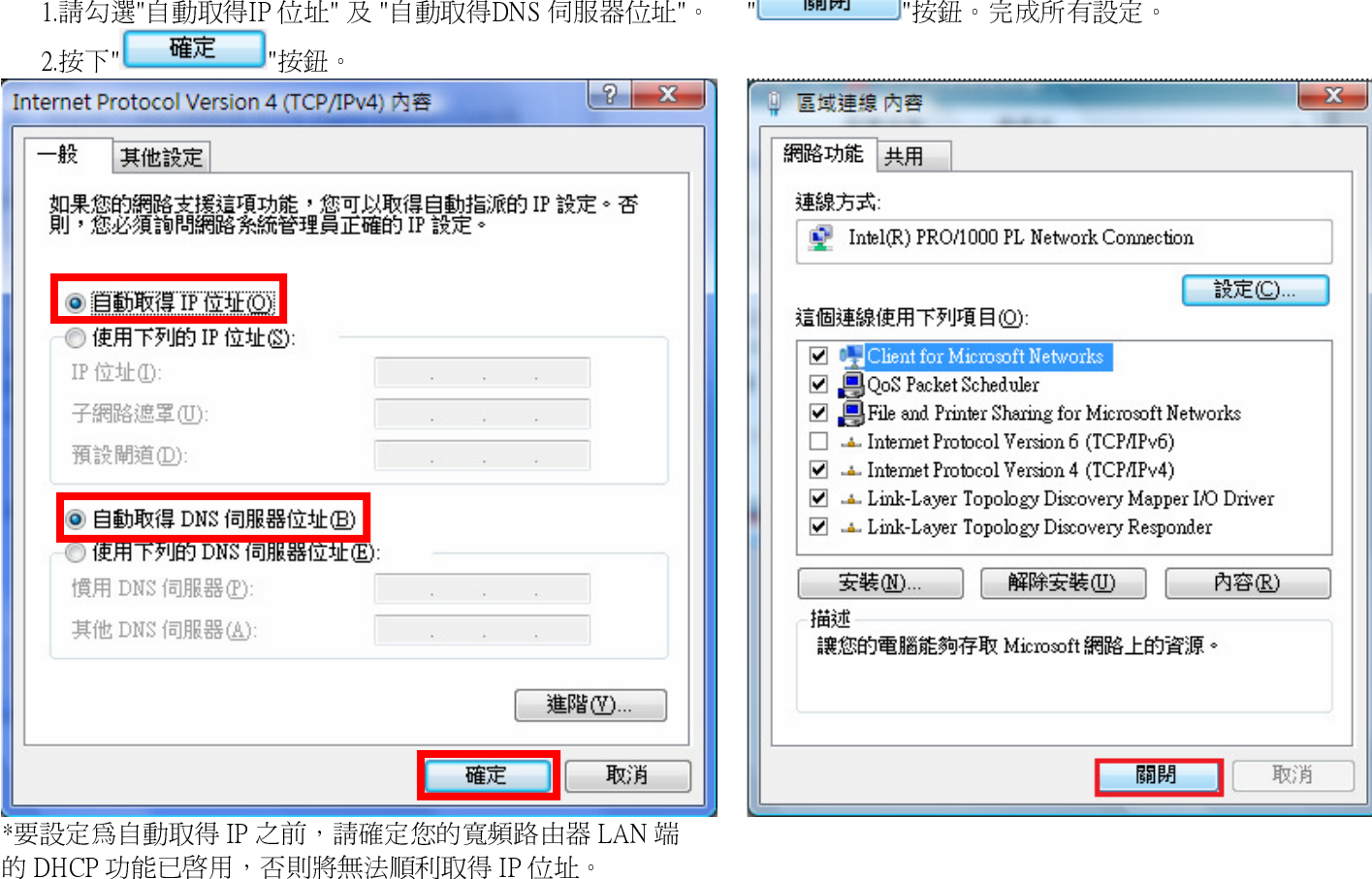

52

## 附錄**(4)**、**Windows 98/Me** 使用者電腦 <sup>端</sup> **TCP/IP** 設定

按滑鼠的「右鍵」選「內容」。 " "tcp/ip"後,再點選"內容"。

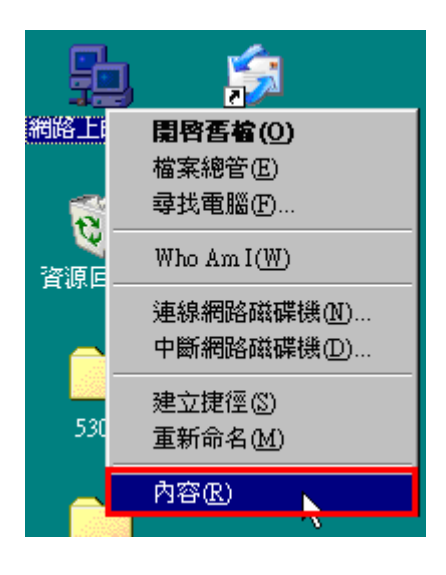

1.首先對著桌面上「**網路上的芳鄰**」的圖示, 2.進入"網路組態"中後,請選擇與您的網路卡型號相對應的

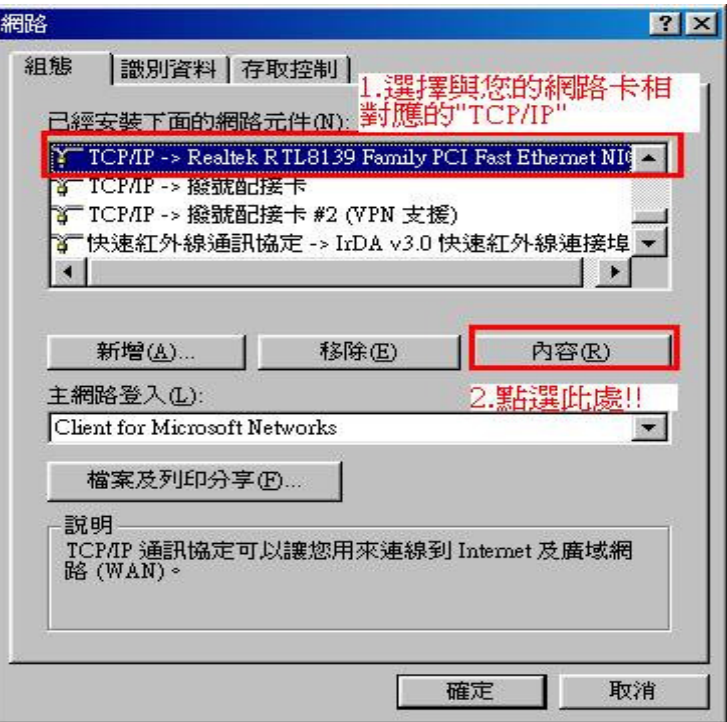

3.在"**IP** 位址"項目中,選擇"自動取得且 IP 位址、子網路遮罩欄位保持空白。 4.在"**通訊閘**"項目中,若"已安裝的通訊閘"中有設 IP 位址請移除。

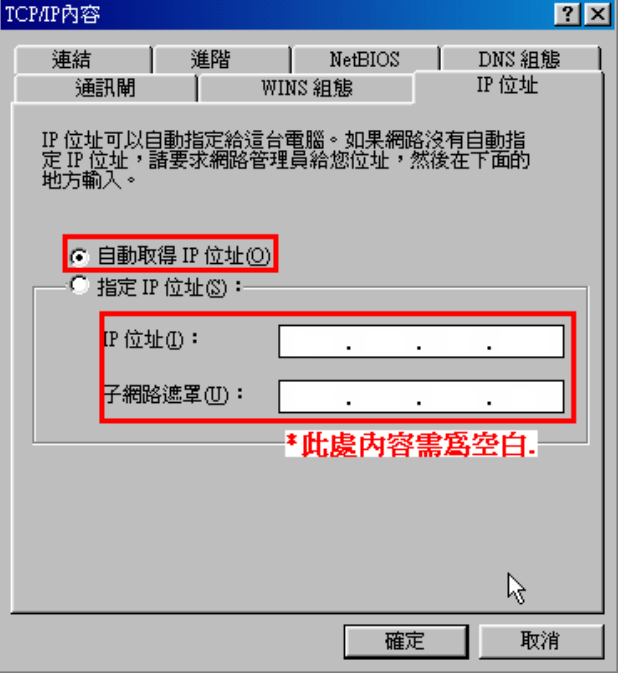

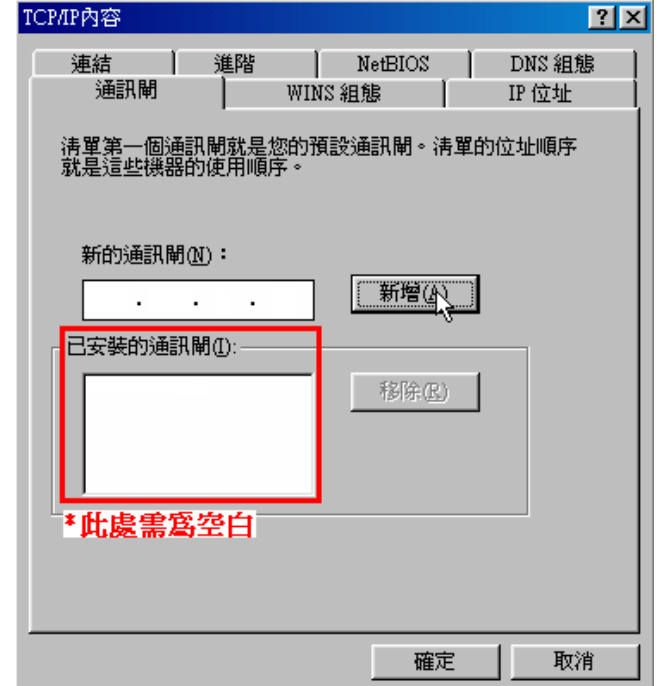

#### 5.在"**DNS** 組態"項目中,選擇"關閉(若其他欄位有設定內容的話,請全部清除)

6. 完成上述確認步驟後,請將作業系統重新啓動即可。

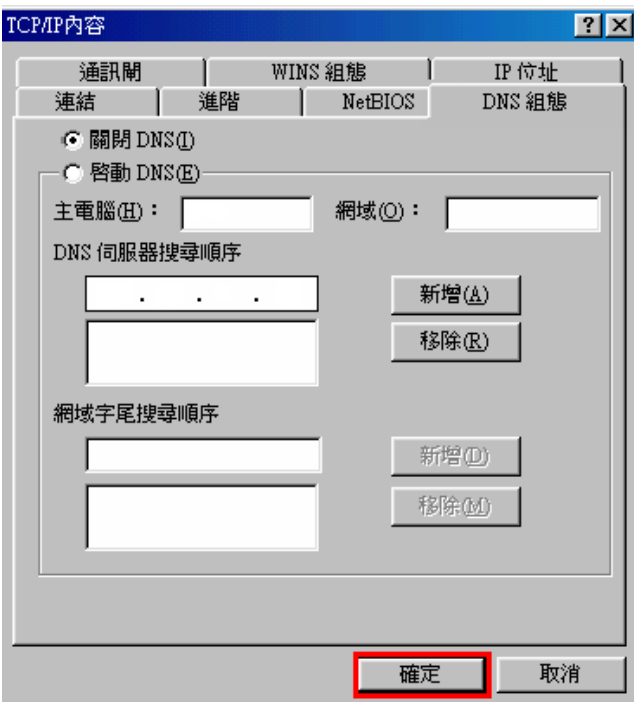

完成後請按下"**確定**"鍵。.

\*回到"網路組態"畫面後,請再按一下"確定"按鈕, 離開網路組態設定。

## 附錄**(5)**、**MCX OSX** 使用者電腦 <sup>端</sup> **TCP/IP** 設定

\*以下設定以 MAC OSX 10.5.x 為範例。

\*MAC OSX 10.4.x/10.3.x 使用者基本上亦可參考本說明文件進行相關設定, 唯某些細項可能因版本關係而有所不同, 於此不再說明,詳細請逕恰 APPLE 技術支援。(http://www.apple.com.tw/support/)

1.將一端已上 MAC OSX 電腦的網路線接上 DI-524 LAN 1~4 任一埠之後,請開啓 MAC OS 中的"系統偏好設定"。<br>

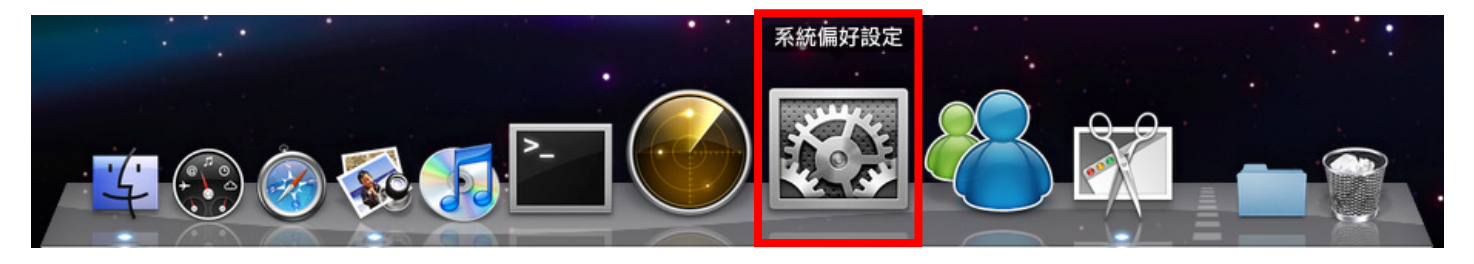

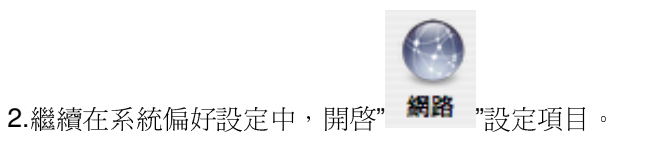

3.進入網路設定之後,請先於畫面左上選擇

春田

" <sup>\*</sup> 已無暴 "有目。並於"設定"項目中, 選擇"**使用 DHCP**"後,

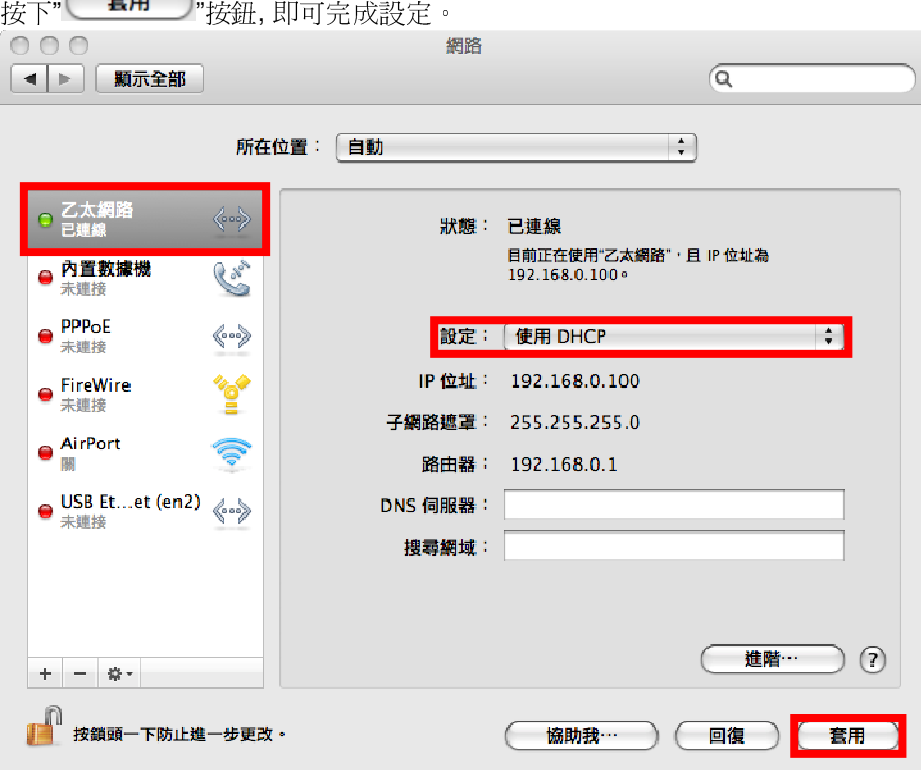

\*若發生無法上網的狀況, 請至進階設定中, 將 TCP/IP 設定除了改為"使用 DHCP", 並將"使用 IPv6"功能關閉。 \*\*若您為 OSX 10.4.x/10.3.x 使用者, 除了修改上述 TCP/IP 設定外, 另外還必須將"使用 PPPoE 連接"這個選項取消。

## 附錄**(6)** 乙太網路 **RJ-45** 連接頭標準排列方式**(EIA/TIA 568A/B)**

錯誤的網路線接頭(RJ-45)壓製可能導致電子訊號不穩定讓人誤判設備故障以外,更會造成封包傳輸時的遺失,所以如果您要自 行壓製 RJ-45 接頭時,您可以參考本附錄的 EIA/TIA 標準 568A/B (A->直線接頭,B->跳線接頭) RJ-45 說明壓製。

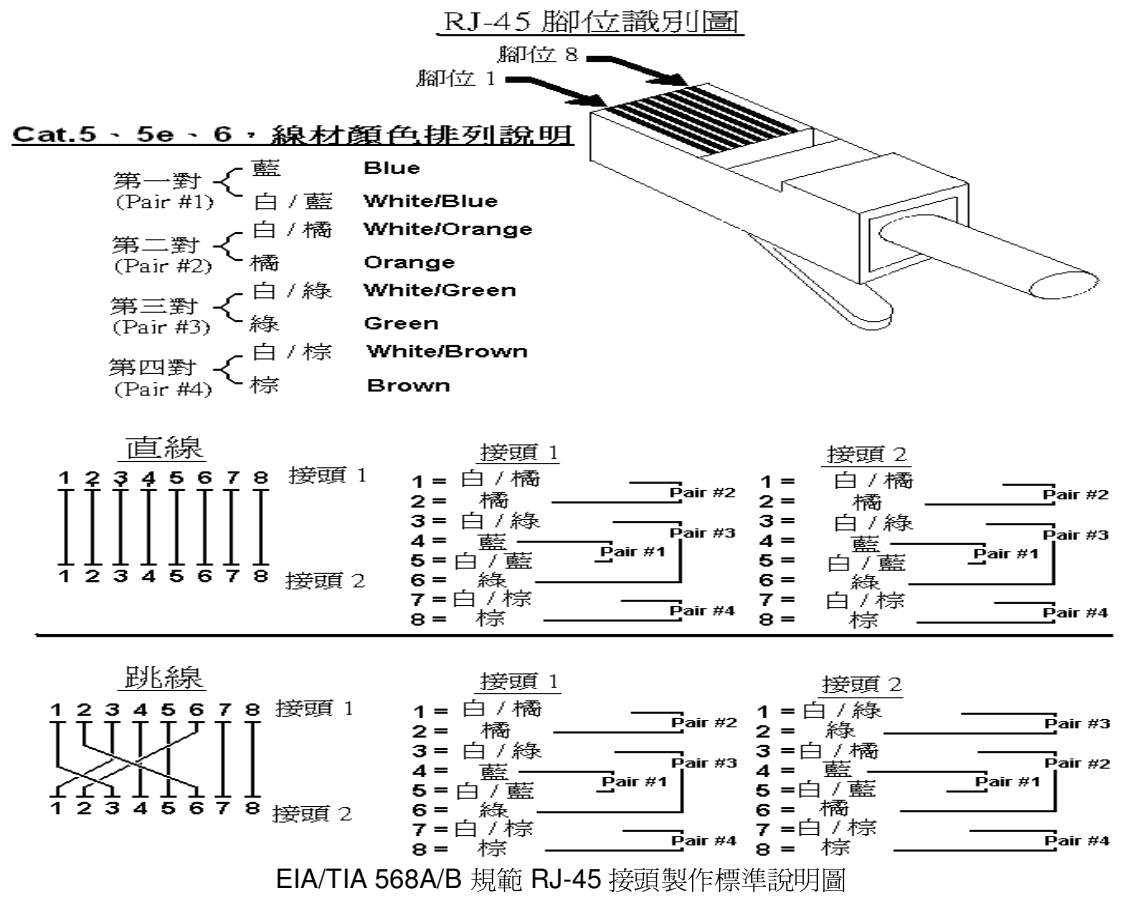

# **D-Link** 友訊科技 台灣分公司技術支援資訊

如果您還有任何本使用手冊無法協助您解決的產品相關問題,台灣地區用戶可以透過我們的網站、電子郵件或電話等方式與 D-Link 台灣地區 技術支援工程師聯絡。

D-Link 免付費技術諮詢專線

#### 0800-002-615

服務時間:週一至週五,早上 8:30 到 晚上 9:00 (不含周六、日及國定假日)

- $\bullet$ . 網 站 http://www.dlink.com.tw
- $\bullet$ 雷子郵件: dssqa\_service@dlinktw.com.tw
- $\bullet$ 技術諮詢: http://www.dlinktw.com.tw/support/inquiry\_home.asp
- $\bullet$ ● <sub>.</sub>常見問題:<u>http://www.dlinktw.com.tw/support/faq\_home.asp</u>

## 如果您是台灣地區以外的用戶,請參考 **D-Link** 網站 全球各地分公司的聯絡資訊以取得相關支援服務。

產品保固期限,請參考以下網頁說明: http://www.dlinktw.com.tw/support/repairservice.asp

產品維修:

使用者可直接送至全省聯強直營維修站或請洽您的原購買經銷商。

台灣區維修據點查詢:http://www.dlinktw.com.tw/support/repairservice\_partner.asp

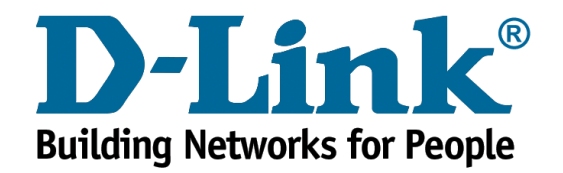